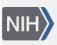

U.S. National Library of Medicine National Center for Biotechnology Information **NLM Citation:** My NCBI Help [Internet]. Bethesda (MD): National Center for Biotechnology Information (US); 2005-. SciENcv. 2013 Aug 12 [Updated 2024 May 21]. **Bookshelf URL:** https://www.ncbi.nlm.nih.gov/books/

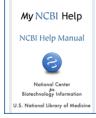

## SciENcv

Created: August 12, 2013; Updated: May 21, 2024.

SciENcv is an application in My NCBI that helps you create and manage documents in support of grant applications with participating agencies. In SciENcv you can document your education, employment, research activities, publications, honors, research grants, and other professional contributions. My NCBI users can create multiple SciENcv profiles in official biographical sketch formats, for the National Institutes of Health (NIH), the National Science Foundation (NSF), and the Institute of Education Sciences (IES), which can be used for grant submissions. In addition, the SciENcv application can be used to create the official NSF Current and Pending (Other) Support document.

NIH eRA Commons, NSF, and ORCID account holders who have linked their accounts to NCBI can populate their SciENcv profiles with the information stored in their eRA, NSF, or ORCID accounts. The information transferred to SciENcv can be changed, hidden, augmented, or deleted. SciENcv users control the content displayed in their SciENcv profiles.

NCBI started the transition to use only federated account credentials for NCBI account login on June 1st, 2021. The deadline for transitioning all NCBI accounts to 3rd-party only login was June 2022. Please read the below FAQs and write to info@ncbi.nlm.nih.gov if you have any questions.

https://ncbiinsights.ncbi.nlm.nih.gov/ncbi-login-retirement-faqs

### Section Contents

- Accessing SciENcv
- Creating SciENcv Documents
- Using the NIH Biographical Sketch
- Using the NIH Fellowship Sketch
- Using the NSF Biographical Sketch
- Using the NSF Current & Pending (Other) Support
- Using the IES Biographical Sketch
- Editing and Deleting SciENcv Biosketches
- Sharing SciENcv
- Downloading SciENcv
- Adding Delegates to SciENcv

# **Accessing SciENcv**

After signing in to NCBI, SciENcv can be accessed from the SciENcv portlet which is located in the My NCBI main page, or from about SciENcv.

The SciENcv portlet provides information at glance on all the existing SciENcv documents for a My NCBI account as well as their current sharing status. If no documents have been created, the SciENcv portlet provides a link to create a document.

## **Creating SciENcv Documents**

Sign in to NCBI. Go to the SciENCV portlet and click the hyperlink "Click here."

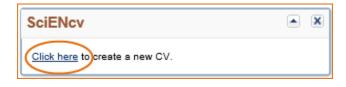

There are three ways to create a professional profile in SciENcv:

- Through manually entering your information into a SciENcv template
- Through making a duplicate of an existing document
- Through an automated data feed from an external source

## Through manually entering your information into a SciENcv template

| Create a New Docume | ent                                                                                                    |  |  |
|---------------------|----------------------------------------------------------------------------------------------------|--|--|
| Document name       | Theo's NIH biosketch 1                                                                                                    |  |  |
|                     | Enter a name to help you to identify this document                                                                                                |  |  |
| Format              | In NIH Biosketch                                                                                                    |  |  |
| B                   | ○ NIH Fellowship Biosketch                                                                                                    |  |  |
| -                   | ○ NSF Biographical Sketch                                                                                                    |  |  |
|                     | $\odot$ NSF Current and Pending (Other) Support                                                                                                   |  |  |
|                     | ○ IES Biosketch                                                                                                    |  |  |
|                     | Select a format for this document                                                                                                    |  |  |
|                     |                                                                                                    |  |  |
| Choose data source  | Start with a blank document                                                                                                    |  |  |
| С                   | O Existing Document:                                                                                                    |  |  |
|                     | ○ External source: eRA Commons 🗸                                                                                                    |  |  |
|                     | You must <u>link to an eRA Commons account</u> to use this option.<br>Documentation on how to link an external account is available <b>here</b> . |  |  |
|                     | Documentation on now to link an external account is available <u>nere</u> .                                                                       |  |  |
| Sharing             | Private                                                                                                    |  |  |
| D                   |                                                                                                    |  |  |
| -                   | You can change the shared settings at any time.                                                                                                   |  |  |
|                     |                                                                                                    |  |  |
|                     | Create Cancel                                                                                                    |  |  |

- 1. Enter a name for your new document (see A above).
- 2. Select a document format (**B**).
- 3. Select "Start with a blank document" (C).

4. Choose to make your NIH, NIH Fellowship, or IES biosketch public or private (**D**) and click **Create**. You may change the sharing status for this profile at any time.

To start the process, enter your information in the personal information window. If you have publications stored in My Bibliography, those will be automatically uploaded to your **SciENcv** biographical sketches.

| Edit Mini Profile                                           | ×                                                                             |
|-------------------------------------------------------------|-------------------------------------------------------------------------------|
| This profile is a quick way to t<br>appear in other places. | ell people who you are. It will be treated as public information and may also |
| Required Information                                        |                                                                               |
|                                                             | * required field                                                              |
| First Name: *                                               |                                                                               |
| Last Name: *                                                |                                                                               |
| Name displayed as:                                          |                                                                               |
|                                                             | Add credentials, if desired. E.g., Jack Doe, PhD                              |
| Title / Department:                                         |                                                                               |
|                                                             |                                                                               |
| Institution / Company:                                      |                                                                               |
| Optional Information                                        |                                                                               |
| ORCID iD:                                                   | Add your ORCID iD to this profile?                                            |
| NSF ID:                                                     | Add your NSF ID to this profile?                                              |
| Save <u>Cancel</u>                                          |                                                                               |

Under optional information (NIH biosketch documents), the link next to "eRA COMMONS ID" allows eRA users to link their SciENcv account to their eRA account. Once the accounts are linked, you will be able to populate SciENcv biosketches with your eRA information. Click "Add your ORCID iD to this profile?" to link to ORCID and add your ORCID iD to your SciENcv biosketch. At this point, your ORCID account will be linked to your NCBI account, and consequently, you will be able to use the biographical data in your ORCID record to populate SciENcv profiles (See Integrating with ORCID video).

National Science Foundation (NSF) biographical sketches include "Position Title" and "Name of Primary Organization" fields. A hyperlink to link your NSF biographical sketch to your ORCID iD is provided as well.

| Identifying Information, Organizat                 | tion and Location       |
|----------------------------------------------------|-------------------------|
| Asterisks (*) indicate required field              | s.                      |
| - Title*                                           |                         |
| Theo's NSF Biographical Sketch                     | 2024                    |
| - First Name *                                     | - Middle Name           |
| Theodore                                           | М.                      |
| - Last Name*                                       |                         |
| Brower                                             |                         |
| - Position Title *                                 |                         |
| Researcher                                         |                         |
| <ul> <li>Name of Primary Organization *</li> </ul> |                         |
| The Ohio State University                          |                         |
| - City*                                            |                         |
| Columbus                                           |                         |
| Country*                                           | State/Province*         |
| United States 👻                                    | Ohio 👻                  |
| Start Year *                                       | End Year                |
| 2023                                               | 🖬 уууу                  |
|                                                    | Leave blank for present |
| Click here to link your ORCID iD                   |                         |
|                                                    |                         |

| Document name      | Theo's NIH biosketch 2                                                                                                    |
|--------------------|----------------------------------------------------------------------------------------------------|
|                    | Enter a name to help you to identify this document                                                                                                    |
| Format             | NIH Biosketch                                                                                                    |
| В                  | ○ NIH Fellowship Biosketch                                                                                                    |
| -                  | O NSF Biographical Sketch                                                                                                    |
|                    | ○ NSF Current and Pending (Other) Support                                                                                                    |
|                    | O IES Biosketch                                                                                                    |
|                    |                                                                                                    |
|                    | Select a format for this document                                                                                                    |
| Choose data source | Select a format for this document          Start with a blank document         Existing Document:         External source:       NIH Fellowship 2019         NIH Biosketch 2023         You must link to an eRA C         Documentation on how to |
| Choose data source | <ul> <li>Start with a blank document</li> <li>Existing Document:</li> <li>External source:</li> <li>NIH Fellowship 2019<br/>NIH Biosketch 2023</li> <li>You must link to an eRA C NSF Bio 2023</li> </ul>                                         |

## Through making a duplicate of an existing document

- 1. Enter a name for your new document (see A above).
- 2. Select a biosketch format (**B**).
- 3. Select a previously created profile from the "Existing Biosketch" drop-down menu(C).
- 4. Choose to make your NIH, NIH Fellowship, or IES biosketch public or private (**D**). You may change the sharing status for this profile at any time.
- 5. Click Create. SciENcv will generate a duplicate of the selected existing document.

| Create a New Docume | nt                                                                                                    |
|---------------------|----------------------------------------------------------------------------------------------------|
| Document name       | Theo's NSF biographical sketch 2                                                                                                    |
| Format              | <ul> <li>NIH Biosketch</li> <li>NIH Fellowship Biosketch</li> <li>NSF Biographical Sketch</li> <li>NSF Current and Pending (Other) Support</li> <li>IES Biosketch</li> <li>Select a format for this document</li> </ul>                                                        |
| Choose data source  | <ul> <li>Start with a blank document</li> <li>Existing Document:</li> <li>External source:</li> <li>ORCID</li> <li>You must <u>link to an ORCID account</u> to use this option.</li> <li>Documentation on how to link an external account is available <u>here</u>.</li> </ul> |
|                     | Create Cancel                                                                                                    |

## Through an automated data feed from an external source

- 1. Enter a name for your new document (see A above).
- 2. Select a biosketch format (**B**).
- 3. Select a data provider from the External Source drop-down menu(**C**). Note that your SciENcv account has to be linked to the external data source account.
- 4. Click **Create.** SciENcv will automatically populate the new document with the information stored in your selected external data source.

# **Using the NIH Biographical Sketch**

NIH eRA Commons, NSF, and ORCID iD account holders who have linked their accounts to NCBI can populate their SciENcv biosketches with the information stored in their eRA, NFS, or ORCID iD accounts. Information on linking accounts to NCBI can be found in Using a Partner Organization username and password.

The NIH biographical sketch consists of the following sections:

- Education and Training
- Personal Statement
- Positions, Scientific Appointments, and Honors
- Contribution to Science

## **Education and Training**

Under the section titled **Education/Training**, click the link "add one." Add your academic degree(s) and training, from oldest to most recently acquired.

1 Select a radio button for either an academic degree or a training entry. Each selection provides a different set of choices.

| Add new degree  |                          | ×                | Add new training |                          | ×              |
|-----------------|--------------------------|------------------|------------------|--------------------------|----------------|
|                 |                          | • required field |                  |                          | required field |
| This entry is   | Degree  Training         |                  | This entry is    | Degree Training          |                |
| School: •       |                          |                  | Organization: *  |                          |                |
| City:           |                          |                  | City:            |                          |                |
| State/Province: |                          |                  | State/Province:  |                          |                |
| Country:        |                          |                  | Country:         |                          |                |
| Degree:         | BACHELOR OF SCIENCE      | ×                | Training:        | Resident                 |                |
| Field of Study: |                          |                  | Description:     |                          |                |
| From:           | MM YYYY To: MM YYYY      |                  | From:            | MM YYYYY To: MM YYYY     |                |
| Save Save & a   | add another entry Cancel |                  | Save Save & a    | add another entry Cancel |                |

- 2. Click "Save." For multiple entries, click "Save & add another entry."
- 3. To edit or delete an entry, click "Edit entries" and click either "delete" or "edit" next to the selected degree or training entry. Once you have finished editing, adding, or deleting information, click "Done" to save your updates.

| EDUCATION/TRAINING [ Done ]<br>(Begin with baccalaureate or other initial professional education, such as nursing, include postdoctoral training and residency<br>training if applicable.) |                                                |                                  |           | ency                       |                          |
|----------------------------------------------------------------------------------------------------|------------------------------------------------|----------------------------------|-----------|----------------------------|--------------------------|
| Show in this profile                                                                                                    | INSTITUTION AND<br>LOCATION                    | DEGREE<br>(if applicable)        | MM/YYYY   | FIELD OF STUDY             |                          |
| $\checkmark$                                                                                                    | University of California,<br>Berkeley, CA, USA | BACHELOR OF SCIENCE              | 05 / 1993 | Physiology                 | <u>Delete</u> edit       |
| ✓                                                                                                    | University of California, Davis,<br>CA, USA    | DOCTOR OF VETERINARY<br>MEDICINE | 06 / 1997 | Large animals - equine     | <u>Delete</u> <u>edi</u> |
|                                                                                                    | University of California, Davis,<br>CA, USA    | Resident                         | 12 / 2000 | Equine surgery<br>emphasis | Delete edi               |
| O add another degree/training                                                                                                    |                                                |                                  |           |                            |                          |

4 In SciENcv there is an option to hide entries. If you want to print or share your profile, but only want selective content to be displayed, uncheck the checkbox next to the entry you would like to hide and click "Done."

## **Personal Statement**

In the **Personal Statement** section, enter a brief personal statement and up to four publications that highlight your work experience and qualifications. To start, click "Edit Statement."

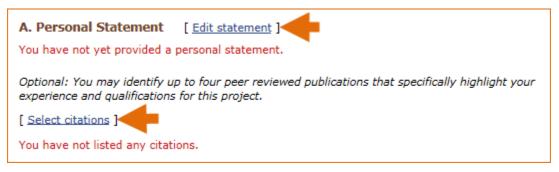

Enter your personal statement and click ✓ to save your narrative. SciENcv uses markdown syntax which allows you to add simple formatting to your personal statement – for formatting help click the ② icon

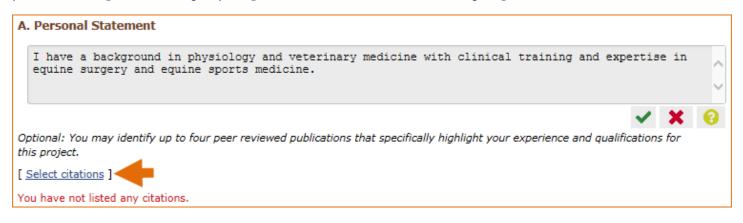

Citations stored in My Bibliography can be uploaded initially by clicking the link "Select citations." Select up to <u>four citations</u> to be displayed in this section.

In My Bibliography the default setting for the Sort by drop-down menu is to list citations by date (newest to oldest). Citations can also be sorted by publication date, update date, author (first listed authors in alphabetical order), or title (alphabetically). An ORCiD option is available, which you can use to retrieve citations stored in your ORCiD record (**C**).

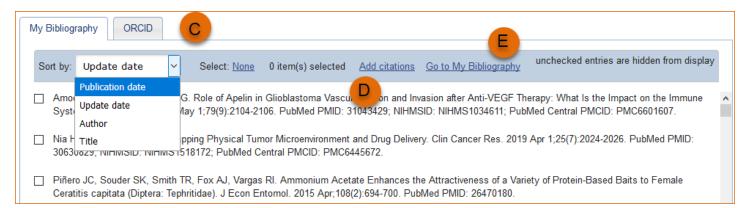

If you find that your My Bibliography collection is not up to date and new PubMed citations need to be added, click "Add citations" (see **B** above) and enter an author full name, or last name and initials in the search box.

| Add Pu | ibMed Citations to My Bibliography                                                                                                    |                           | ×     |
|--------|----------------------------------------------------------------------------------------------------|---------------------------|-------|
|        | Theodore r smith                                                                                                    | Search PubMed             |       |
|        | tool will help you to quickly find and add PubMed items to your My Bibliography collection<br>query box, above and click on the "Search" button to execute the search. | n. Enter your search tern | ns in |

Select the citations you wish to add from the list of retrieved citations and click "Add to My Bibliography." The newly added citations will immediately display in the My Bibliography tab. For publications that are not included in PubMed, use the options to add citations using a file, or to add citations manually using My Bibliography templates, click "Go to My Bibliography" (see C above).

- If you linked your eRA Commons, NSF, or ORCID account to My NCBI, your SciENcv biosketches will have the biographical information available in those accounts.
- If you linked your ORCID account to My NCBI, your SciENcv biosketches will have the publications listed in your ORCID record under the ORCID tab.
- Citations under the 'My Bibliography' tab can only be deleted in My Bibliography. See Deleting Citations
- Citations under the 'ORCID' tab can only be deleted if they are deleted in your ORCID record

## Positions, Scientific Appointments and Honors

The section titled **Positions, Scientific Appointments and Honors** consists of three parts: employment, scientific appointments, and honors. If you linked your eRA Commons, NSF, or ORCID account to My NCBI, the work experience section of SciENcv will be automatically populated for you.

1 Under the subtitle Position or Scientific Appointment, click "add one." Enter your past, present employment, and scientific appointments. For multiple entries, click "Save & add another entry."

| Add Position or Scientil | īc Appointment X                                            |
|--------------------------|-------------------------------------------------------------|
|                          | * required field                                            |
| From: *                  | YYYY To: YYYY (leave blank for present positions)           |
| Position title: *        |                                                             |
| Organization: *          |                                                             |
|                          | 3 add a level                                               |
| City:                    | State:                                                      |
| Country:                 |                                                             |
|                          | Use this entry as the position title and current employment |
| Save Save & a            | dd another entry Cancel                                     |

2 Under the subtitle Honors, click "add one." Enter honor society memberships, honorary titles, and other honorary awards.

| Add honors         | ×                                         |
|--------------------|-------------------------------------------|
|                    | * required field                          |
| Honor: *           |                                           |
| By Organization: * |                                           |
| Year. *            | YYYY To: YYYY (optional, for date ranges) |
| Save Save & a      | dd another entry Cancel                   |

3 To edit or delete an entry, click "Edit entries" and click either "delete" or "edit" next to the selected position, scientific appointment or honor entry. Once you have finished editing, adding, or deleting information, click "Done" to save your updates.

| B. Positions, Scientific Appointments and Honors |                                              |                                           |                                                                 |                                   |  |
|--------------------------------------------------|----------------------------------------------|-------------------------------------------|-----------------------------------------------------------------|-----------------------------------|--|
| Positio                                          | Positions and Scientific Appointments [Done] |                                           |                                                                 |                                   |  |
| Select:                                          | : <u>All None</u> 3 ite                      | m(s) selected                             | unchecked er                                                    | ntries are hidden from display    |  |
|                                                  | 2007 - present                               | Veterinary and Eq<br>California, Davis, ( | uine surgery specialist, Large Animal Clinic, Univer<br>CA, USA | sity of <u>Delete</u> edit        |  |
|                                                  | 2007 - present                               | Associate Profess<br>Davis, CA, USA       | or, University of California, School of Veterinary Me           | dicine, <u>Delete</u> <u>edit</u> |  |
| $\checkmark$                                     | 2001 - 2006                                  | Veterinarian, Larg                        | e Animal Clinic, University of California, Davis, CA, U         | USA <u>Delete</u> edit            |  |
| O add another entry                              |                                              |                                           |                                                                 |                                   |  |

4 In **SciENcv** there is an option to hide entries. If you want to print or share your profile, but only want selective content to be displayed, uncheck the checkbox next to the entry you would like to hide and click "Done."

### **Contribution to Science**

The **Contribution to Science** section aims to give researchers a place where they can describe five of their most significant contributions to science. Each contribution entry has two parts: a description and relevant references of up to four peer-reviewed publications.

To enter a description, click "edit" (A). According to NIH guidelines, each description should include: the historical background that frames the scientific problem; the central findings; the influence of the findings on the progress of science or the application of those findings to health or technology; and your specific role.

To add relevant citations from My Bibliography for each contribution, click "Select citations" (**B**). Select up to <u>four citations</u> to be displayed.

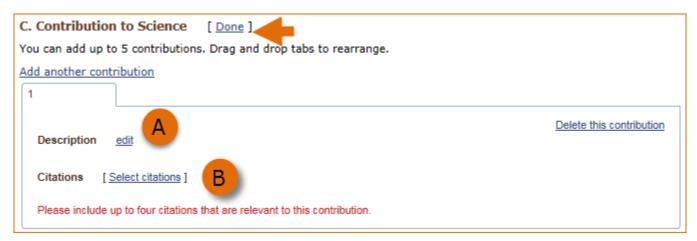

The default setting for the Sort by drop-down menu is to list citations by date (newest to oldest). Citations can also be sorted by publication date, update date, author (first listed authors in alphabetical order), or title (alphabetically). An ORCiD option is available, which you can use to retrieve citations stored in your ORCiD record (**C**).

| My B | Bibliogr     | raphy ORCID                                                                                                    | C E                                                                                                    |
|------|--------------|----------------------------------------------------------------------------------------------------|----------------------------------------------------------------------------------------------------|
| So   | rt by:       | Update date 🗸                                                                                                    | Select: None 0 item(s) selected Add citations Go to My Bibliography unchecked entries are hidden from display                                                                                                    |
| _    |              | Publication date                                                                                                 | G. Role of Apelin in Glioblastoma Vascul Don and Invasion after Anti-VEGF Therapy: What Is the Impact on the Immune                                                                                                    |
|      | Amo<br>Syste | Lindato dato                                                                                                    | G. Role of Apelin in Glioblastoma Vascul, the on and Invasion after Anti-VEGF Therapy: What is the Impact on the Immune<br>Nay 1;79(9):2104-2106. PubMed PMID: 31043429; NIHMSID: NIHMS1034611; PubMed Central PMCID: PMC6601607. |
|      |              | Author                                                                                                    |                                                                                                    |
|      |              | Title<br>סבא, ועוחועוסוט, ועוחועוס                                                                               | pping Physical Tumor Microenvironment and Drug Delivery. Clin Cancer Res. 2019 Apr 1;25(7):2024-2026. PubMed PMID:<br>518172; PubMed Central PMCID: PMC6445672.                                                                   |
|      |              | and the second second second second second second second second second second second second second second second | TR, Fox AJ, Vargas RI. Ammonium Acetate Enhances the Attractiveness of a Variety of Protein-Based Baits to Female<br>ohritidae). J Econ Entomol. 2015 Apr;108(2):694-700. PubMed PMID: 26470180.                                  |

If you find that your My Bibliography collection is not up to date and new PubMed citations need to be added, click "Add citations" (see **D** above) and enter an author full name, or last name and initials in the search box.

| Add PubMed Citations to My Bibliography                                                                                                    |                           | ×     |
|----------------------------------------------------------------------------------------------------|---------------------------|-------|
| Theodore r smith                                                                                                    | Search PubMed             |       |
| This tool will help you to quickly find and add PubMed items to your My Bibliography collection<br>the query box, above and click on the "Search" button to execute the search. | n. Enter your search term | ns in |

Select the citations you wish to add from the list of retrieved citations and click "Add to My Bibliography." The newly added citations will immediately display in the My Bibliography tab. For publications that are not included in PubMed, use the options to add citations using a file, or to add citations manually using My Bibliography templates, click "Go to My Bibliography" (see E above).

You can create up to five tabs by clicking "Add another contribution" (**F**), and the display order can be changed by dragging and dropping each tab. Contribution tabs can be removed by clicking "Delete this contribution." To save edits, click "Done."

| C. Contribution to Science [Done]                                                                                                    |
|----------------------------------------------------------------------------------------------------|
| You can add up to 5 contributions. Drag and drop tabs to rearrange.                                                                                                    |
| Add another contribution                                                                                                    |
| 1 2 3 4                                                                                                    |
| Description edit                                                                                                    |
| Citations [Select citations]                                                                                                    |
| <ul> <li>Minor KM, Patterson EE, Keating MK, Gross SD, Ekenstedt KJ, Taylor SM, Mickelson JR. Presence and impact of the<br/>exercise-induced collapse associated DNM1 mutation in Labrador retrievers and other breeds. Vet J. 2011 Aug;189<br/>(2):214-9. PubMed PMID: 21782486.</li> </ul> |
| b. Singh U, Levin L, Grinshpun SA, Schaffer C, Adhikari A, Reponen T. Influence of home characteristics on airborne and<br>dustborne endotoxin and β-D-glucan. J Environ Monit. 2011 Nov;13(11):3246-53. PubMed PMID: 22012201.                                                               |
| G ☑ Include link to complete list of published work in <u>My Bibliography</u> .<br>(Selecting this option will make the list public.)                                                                                                    |

There is also an option to include a URL to your My Bibliography collection of published research (G). Selecting this option would make your My Bibliography collection public.

Note:

- This section uses My Bibliography to manage citation data in SciENcv. Therefore, if you have publications stored in My Bibliography, those will be automatically uploaded to your SciENcv document.
- If you linked your ORCID iD account to My NCBI, your SciENcv profiles will have the publications listed in your ORCID iD record under the ORCID tab.
- Citations under the 'My Bibliography' tab can only be deleted in My Bibliography. See Deleting Citations
- Citations under the 'ORCID' tab can only be deleted if they are deleted in your ORCID iD record

# Using the NIH Fellowship Biographical Sketch

NIH eRA Commons, NSF, and ORCID iD account holders who have linked their accounts to NCBI can populate their SciENcv biosketches with the information stored in their eRA, NSF, or ORCID iD accounts. Information on linking accounts to NCBI can be found in Using a Partner Organization username and password.

The NIH Fellowship biographical sketch consists of the following sections:

- Education and Training
- Personal Statement
- Positions, Scientific Appointments, and Honors
- Contribution to Science
- Scholastic Performance

## **Education and Training**

Under the section titled **Education/Training**, click the link "add one." Add your academic degree(s) and training, from oldest to most recently acquired.

1 Select a radio button for either an academic degree or a training entry. Each selection provides a different set of choices.

| Add new degree  |                     | ×              | Add new training |                          | ×                |
|-----------------|---------------------|----------------|------------------|--------------------------|------------------|
|                 |                     | required field |                  |                          | * required field |
| This entry is   | Degree  Training    |                | This entry is    | Degree Training          |                  |
| School: *       |                     |                | Organization: *  |                          |                  |
| City:           |                     |                | City:            |                          |                  |
| State/Province: |                     |                | State/Province:  |                          |                  |
| Country:        |                     |                | Country:         |                          |                  |
| Degree:         | BACHELOR OF SCIENCE |                | Training:        | Resident                 |                  |
| Field of Study: |                     |                | Description:     |                          |                  |
| From:           | MM YYYY To: MM YYYY |                | From:            | MM YYYY To: MM YYYY      |                  |
| Save Save & a   | add another entry   |                | Save Save & a    | add another entry Cancel |                  |

- 2. Click "Save." For multiple entries, click "Save & add another entry."
- 3. To edit or delete an entry, click "Edit entries" and click either "delete" or "edit" next to the selected degree or training entry. Once you have finished editing, adding, or deleting information, click "Done" to save your updates.

| EDUCATION/TRAINING [ Done ]<br>(Begin with baccalaureate or other initial professional education, such as nursing, include postdoctoral training and |                                                |                         |           |                                      |                          |  |  |  |  |
|----------------------------------------------------------------------------------------------------|------------------------------------------------|-------------------------|-----------|--------------------------------------|--------------------------|--|--|--|--|
| residency trainir                                                                                                    | ng if applicable.)                             |                         |           |                                      |                          |  |  |  |  |
| Show in this<br>profile         INSTITUTION AND<br>LOCATION         DEGREE<br>(if applicable)         MM/YYYY         FIELD OF STUDY                 |                                                |                         |           |                                      |                          |  |  |  |  |
|                                                                                                    | University of California,<br>Davis, CA, USA    | DOCTOR OF<br>PHILOSOPHY | 05 / 2016 | Microbiology &<br>Molecular Genetics | <u>Delete</u> <u>edi</u> |  |  |  |  |
|                                                                                                    | University of California,<br>Berkeley, CA, USA | BACHELOR OF<br>SCIENCE  | 05 / 2013 | Microbiology                         | Delete ed                |  |  |  |  |
| sadd another degree/training                                                                                                    |                                                |                         |           |                                      |                          |  |  |  |  |

4 In **SciENcv** there is an option to hide entries. If you want to print or share your profile, but only want selective content to be displayed, uncheck the checkbox next to the entry you would like to hide and click "Done."

## **Personal Statement**

In the **Personal Statement** section, enter a brief personal statement and up to four publications that highlight your work experience and qualifications. To start, click "Edit Statement."

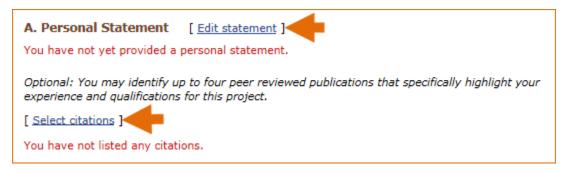

Enter your personal statement and click  $\checkmark$  to save your narrative. SciENcv uses markdown syntax which allows you to add simple formatting to your personal statement – for formatting help click the ② icon

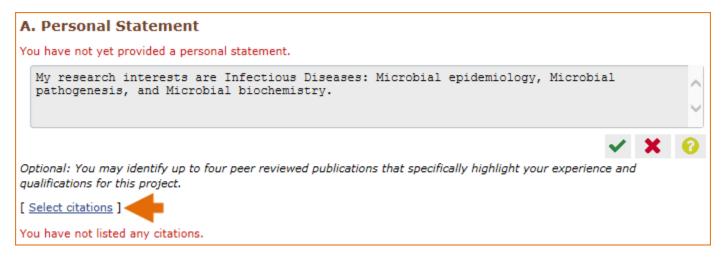

Citations stored in My Bibliography can be uploaded initially by clicking the link "Select citations." Select up to <u>four citations</u> to be displayed in this section.

In My Bibliography the default setting for the Sort by drop-down menu is to list citations by date (newest to oldest). Citations can also be sorted by publication date, update date, author (first listed authors in alphabetical order), or title (alphabetically). An ORCID option is available, which you can use to retrieve citations stored in your ORCID iD record (**C**).

| My B | Bibliogr     | ORCID                        | C E                                                                                                    |
|------|--------------|------------------------------|----------------------------------------------------------------------------------------------------|
| So   | rt by:       | Update date 🗸 🗸              | Select: None 0 item(s) selected Add citations Go to My Bibliography unchecked entries are hidden from display                                                                                                    |
|      |              | Publication date             | G. Role of Apelin in Glioblastoma Vascul Don and Invasion after Anti-VEGF Therapy: What Is the Impact on the Immune                                                                                                    |
|      | Amo<br>Syste | Undato dato                  | G. Role of Apelin in Glioblastoma Vascul, Topon and Invasion after Anti-VEGF Therapy: What Is the Impact on the Immune<br>/lay 1;79(9):2104-2106. PubMed PMID: 31043429; NIHMSID: NIHMS1034611; PubMed Central PMCID: PMC6601607. |
|      |              | Author                       |                                                                                                    |
|      |              | T TOTO                       | pping Physical Tumor Microenvironment and Drug Delivery. Clin Cancer Res. 2019 Apr 1;25(7):2024-2026. PubMed PMID:                                                                                                    |
|      | 3063         | วง29, เงเตเงเอเม. เงเตเงเอ เ | 518172; PubMed Central PMCID: PMC6445672.                                                                                                    |
|      |              |                              | TR, Fox AJ, Vargas RI. Ammonium Acetate Enhances the Attractiveness of a Variety of Protein-Based Baits to Female<br>phritidae). J Econ Entomol. 2015 Apr;108(2):694-700. PubMed PMID: 26470180.                                  |

If you find that your My Bibliography collection is not up to date and new PubMed citations need to be added, click "Add citations" (see **B** above) and enter an author full name, or last name and initials in the search box.

| dd PubMed Citations to My Bibliography                                                                                                    |                          | 3     |
|----------------------------------------------------------------------------------------------------|--------------------------|-------|
| Pauline t smith                                                                                                    | Search PubMed            |       |
|                                                                                                    |                          |       |
| This tool will help you to quickly find and add PubMed items to your My Bibliography collection<br>the query box, above and click on the "Search" button to execute the search. | . Enter your search terr | ns in |

Select the citations you wish to add from the list of retrieved citations and click "Add to My Bibliography." The newly added citations will immediately display in the My Bibliography tab. For publications that are not included in PubMed, use the options to add citations using a file, or to add citations manually using My Bibliography templates, click "Go to My Bibliography" (see C above).

### Note:

- If you linked your eRA Commons, NSF, or ORCID account to My NCBI, your SciENcv biosketches will have the biographical information available in those accounts.
- If you linked your ORCID iD account to My NCBI, your SciENcv biosketches will have the publications listed in your ORCID iD record under the ORCID tab.
- Citations under the 'My Bibliography' tab can only be deleted in My Bibliography. See Deleting Citations
- Citations under the 'ORCID' tab can only be deleted if they are deleted in your ORCID iD record

## Positions, Scientific Appointments and Honors

The section titled **Positions, Scientific Appointments and Honors** consists of three parts: employment, scientific appointments, and honors. If you linked your eRA Commons, NSF, or ORCID account to My NCBI, the work experience section of SciENcv will be automatically populated for you.

1 Under the subtitle Position or Scientific Appointment, click "add one." Enter your past, present employment, and scientific appointments. For multiple entries, click "Save & add another entry."

| Add Employment    | ×                                                           |
|-------------------|-------------------------------------------------------------|
|                   | * required field                                            |
| From: *           | To: YYYY To: YYYYY (leave blank for present positions)      |
| Position title: * |                                                             |
| Organization: *   |                                                             |
|                   | add a level                                                 |
| City:             | State:                                                      |
| Country:          |                                                             |
|                   | Use this entry as the position title and current employment |
| Save              | & add another entry <u>Cancel</u>                           |

2 Under the subtitle Honors, click "add one." Enter honor society memberships, honorary titles, and other honorary awards.

| Add honors         | ×                                         |
|--------------------|-------------------------------------------|
|                    | * required field                          |
| Honor: *           |                                           |
| By Organization: * |                                           |
| Year. *            | YYYY To: YYYY (optional, for date ranges) |
| Save Save & a      | Idd another entry Cancel                  |

3 To edit or delete an entry, click "Edit entries" and click either "delete" or "edit" next to the selected position, scientific appointment, or honor entry. Once you have finished editing, adding, or deleting information, click "Done" to save your updates.

| B. Positions, Scientific Appointments and Honors |                  |                                            |                                                                            |                             |  |  |  |  |
|--------------------------------------------------|------------------|--------------------------------------------|----------------------------------------------------------------------------|-----------------------------|--|--|--|--|
| Positions and Scientific Appointments [ Done ]   |                  |                                            |                                                                            |                             |  |  |  |  |
| Select: <u>All</u> <u>No</u>                     | <u>ne</u> 4 iter | n(s) selected                              | unchecked entries are                                                      | hidden from display         |  |  |  |  |
| 2013                                             | 2016             | Research Assistant<br>Davis, CA, USA       | t, Center for Comparative Medicine, University of California,              | <u>Delete</u> <u>edit</u>   |  |  |  |  |
| 2012                                             | 2014             | Teacher Assistant,<br>USA                  | Microbiology department, University of California, Davis, C/               | , <u>Delete</u> <u>edit</u> |  |  |  |  |
| ☑ 2010                                           | 2011             | Research assistant<br>California, Berkeley | t, Nutritional Science & Toxicology department, University o<br>/, CA, USA | Delete edit                 |  |  |  |  |
| 2009                                             | 2010             | Lab intern, SPUR p                         | rogram, University of California, Berkeley, CA, USA                        | <u>Delete</u> <u>edit</u>   |  |  |  |  |
| i add anoth                                      | er entry         |                                            |                                                                            |                             |  |  |  |  |

5 In **SciENcv** there is an option to hide entries. If you want to print or share your profile, but only want selective content to be displayed, uncheck the checkbox next to the entry you would like to hide and click "Done."

## **Contribution to Science**

The **Contribution to Science** section aims to give researchers a place where they can describe five of their most significant contributions to science. While all applicants may describe up to five contributions, graduate students and post doctorates may wish to consider highlighting two or three they consider most significant.

Each contribution entry has two parts: a description and relevant references of up to four peer-reviewed publications.

To enter a description, click "edit" (A). According to NIH guidelines, each description should include: the historical background that frames the scientific problem; the central findings; the influence of the findings on the progress of science or the application of those findings to health or technology; and your specific role.

To add relevant citations from My Bibliography for each contribution, click "Select citations" (**B**). Select up to <u>four citations</u> to be displayed.

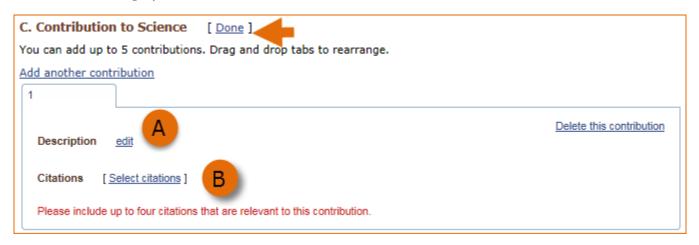

The default setting for the Sort by drop-down menu is to list citations by date (newest to oldest). Citations can also be sorted by publication date, update date, author (first listed authors in alphabetical order), or title (alphabetically). An ORCID iD option is available, which you can use to retrieve citations stored in your ORCID iD record (**C**).

| My E | Bibliogr       | ORCID                                     | C E                                                                                                    |
|------|----------------|-------------------------------------------|----------------------------------------------------------------------------------------------------|
| So   | ort by:        | Update date 🗸 🗸                           | Select: None 0 item(s) selected Add citations Go to My Bibliography unchecked entries are hidden from display                                                                                                    |
|      | Amor           | Publication date<br>Update date<br>Author | G. Role of Apelin in Glioblastoma Vascu, Don and Invasion after Anti-VEGF Therapy: What Is the Impact on the Immune Alay 1;79(9):2104-2106. PubMed PMID: 31043429; NIHMSID: NIHMS1034611; PubMed Central PMCID: PMC6601607. |
|      | Nia H<br>3063d |                                           | pping Physical Tumor Microenvironment and Drug Delivery. Clin Cancer Res. 2019 Apr 1;25(7):2024-2026. PubMed PMID:<br>518172; PubMed Central PMCID: PMC6445672.                                                             |
|      |                |                                           | TR, Fox AJ, Vargas RI. Ammonium Acetate Enhances the Attractiveness of a Variety of Protein-Based Baits to Female<br>phritidae). J Econ Entomol. 2015 Apr;108(2):694-700. PubMed PMID: 26470180.                            |

If you find that your My Bibliography collection is not up to date and new PubMed citations need to be added, click "Add citations" (see **D** above) and enter an author full name, or last name and initials in the search box.

| Id PubMed Citations to My Bibliography                                                                                                    | \$                                        |
|----------------------------------------------------------------------------------------------------|-------------------------------------------|
| Pauline t smith                                                                                                    | Search PubMed                             |
|                                                                                                    |                                           |
| This tool will help you to quickly find and add PubMed items to your My Bibliograp<br>the query box, above and click on the "Search" button to execute the search. | by collection. Enter your search terms in |

Select the citations you wish to add from the list of retrieved citations and click "Add to My Bibliography." The newly added citations will immediately display in the My Bibliography tab. For publications that are not included in PubMed, use the options to add citations using a file, or to add citations manually using My Bibliography templates, click "Go to My Bibliography" (see E above).

You can create up to five tabs by clicking "Add another contribution" (**F**), and the display order can be changed by dragging and dropping each tab. Contribution tabs can be removed by clicking "Delete this contribution." To save edits, click "Done."

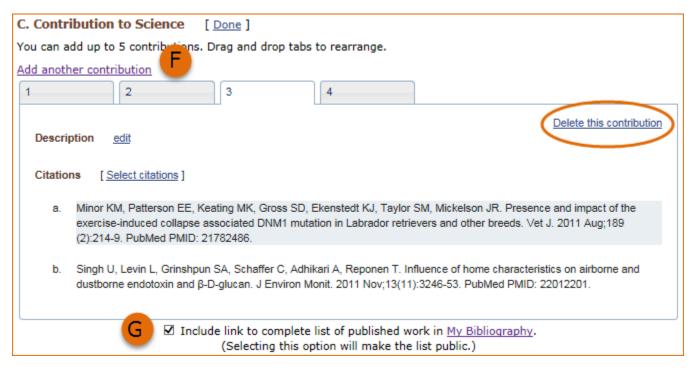

There is also an option to include a URL to your My Bibliography collection of published research (G). Selecting this option would make your My Bibliography collection public.

### Note:

- This section uses My Bibliography to manage citation data in SciENcv. Therefore, if you have publications stored in My Bibliography, those will be automatically uploaded to your SciENcv profile.
- If you linked your ORCID iD account to My NCBI, your SciENcv profiles will have the publications listed in your ORCID iD record under the ORCID tab.
- Citations under the 'My Bibliography' tab can only be deleted in My Bibliography. See Deleting Citations
- Citations under the 'ORCID' tab can only be deleted if they are deleted in your ORCID iD record

## **Scholastic Performance**

In the **Scholastic Performance** section, list all the undergraduate and graduate courses completed and the corresponding year and grade for each course. Postdoctoral applicants may also include professional courses relevant to the training sought at NIH. To add courses to your biosketch:

- 1. Click "Add courses" (A).
- 2. In the Add/Edit Grades window, enter the year, course title, and grade received (B).
- 3. For multiple entries, click "Save & add another entry" (C).
- 4. To delete or edit entries use the links provided next to each course (D)

| Scholastic Performance<br>University of California Davis PHD Microbiology & Molecular Genetics |              |                           |                                              |       |       |                           |
|------------------------------------------------------------------------------------------------|--------------|---------------------------|----------------------------------------------|-------|-------|---------------------------|
| YEAR                                                                                           | COURSE       |                           |                                              | GRADE |       |                           |
| 2012                                                                                           | Statistics f | or the Life Sc            | iences                                       |       | Р     | <u>Delete</u> <u>edit</u> |
| 2013                                                                                           | Seminar i    | Seminar i Add/Edit Grades |                                              |       |       | ×                         |
| 2013                                                                                           | Principles   |                           |                                              |       |       |                           |
| 2014                                                                                           | Seminar i    | Year 2015                 | Course<br>Advance Concepts in DNA Metabolism | P     | Grade | в                         |
| 2014 A                                                                                         | Advanced     | Save                      | Save & add another ent C Cancel              |       |       |                           |

Use the section "Explanation of Grading System" to explain an institution's grading system that differs from a scale (1-100 points, 0-4.0, or A, B, C, D, F).

- 1. Click "Edit Notes"
- 2. Enter a brief explanation regarding the levels required for a passing grade and click ✓ to save your narrative.

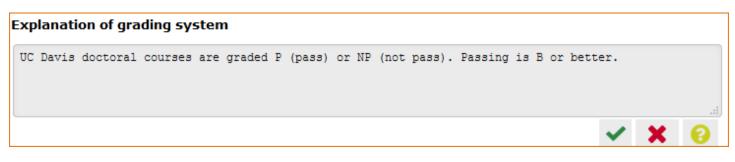

# **Using the NSF Biographical Sketch**

The National Science Foundation (NSF) biographical sketch is an NSF approved format used for proposal submissions to the NSF. Complete details regarding the NSF biographical sketch requirements can be found in the NSF *Proposal and Award Policies and Procedures Guide* (PAPPG) Chapter II.D.2.h(i).

NSF, NIH eRA Commons, and ORCID ID account holders who have linked their accounts to My NCBI can populate their SciENcv biographical sketches with the information stored in their eRA, NSF, or ORCID iD accounts. Information on linking accounts to NCBI can be found in Using a Partner Organization Username and Password. The NSF biographical sketch consists of five sections: Identifying Information, Organization and Location; Professional Preparation; Appointments and Positions; Products; Certification.

Use the links below to navigate to the SciENcv instructions for each section:

- 1. Identifying Information, Organization and Location
- 2. Professional Preparation
- 3. Appointments and Positions
- 4. Products
- 5. Certification

## Identifying Information, Organization and Location

Under Identifying Information, Organization and Location, enter information as required by the Professional Preparation section in PAPPG Chapter II.D.2h(i)(a)(1).

1 Enter the required information for each section and click "Save."

| Identifying Information, Organization and Location |                         |
|----------------------------------------------------|-------------------------|
| Asterisks (*) indicate required field              | s.                      |
| - Title*                                           |                         |
| Theo's NSF Biographical Sketch                     | 2024                    |
| - First Name*                                      | - Middle Name           |
| Theodore                                           | М.                      |
| - Last Name*                                       |                         |
| Brower                                             |                         |
| - Position Title *                                 |                         |
| Researcher                                         |                         |
| <ul> <li>Name of Primary Organization *</li> </ul> |                         |
| The Ohio State University                          |                         |
| - City*                                            |                         |
| Columbus                                           |                         |
| - Country *                                        | - State/Province *      |
| United States 👻                                    | Ohio 👻                  |
| - Start Year *                                     | End Year                |
| 2023                                               | 🖬 уууу                  |
|                                                    | Leave blank for present |
| Click here to link your ORCID iD                   |                         |
|                                                    |                         |

2 Click 🖌 to update the identifying information for your NSF biographical sketch.

| Identifying Information, Organization and Location* 🗾 |                                                                                            |                                 |                            |
|-------------------------------------------------------|--------------------------------------------------------------------------------------------|---------------------------------|----------------------------|
|                                                       | , disclose the information requested regarding the individual and th<br>s otherwise noted. | neir associated organization an | d location. All fields are |
| Title:                                                | Theo's NSF Biographical Sketch 2024                                                        | Last updated:                   | May 21, 2024               |
| Name:                                                 | Theodore M. Brower                                                                         |                                 |                            |
| Position Title:                                       | Researcher                                                                                 |                                 |                            |
|                                                       | The Ohio State University                                                                  |                                 |                            |
|                                                       | Columbus, Ohio, United States                                                              |                                 |                            |

## **Professional Preparation**

Under Professional Preparation, enter information as required by the Professional Preparation section in PAPPG Chapter II.D.2.h.(i)(a)(3).

1 Click + ADD PROFESSIONAL PREPARATION and select a radio button for either an academic degree or a training entry. Each selection provides a different set of choices.

| Add Professional Preparation                    | Add Professional Preparation            |  |
|-------------------------------------------------|-----------------------------------------|--|
| Asterisks (*) indicate required fields.         | Asterisks (*) indicate required fields. |  |
| Type 💿 Degree 🔿 Training                        | Type 🔿 Degree 💿 Training                |  |
| - Organization *                                | Organization *                          |  |
| University of Maryland                          | National Science Foundation             |  |
| City*                                           | City*                                   |  |
| College Park                                    | Alexandria                              |  |
| Country * State/Province *                      | Country* State/Province*                |  |
| United States - Maryland -                      | United States - Virginia -              |  |
| C Degree*                                       | _ Training *                            |  |
| Doctor of Forestry Environmental Studies (DFES) | Training grant 👻                        |  |
| _ Field of Study •                              | Field of Study *                        |  |
| Environmental Studies                           | Environmental Studies                   |  |
| _ Start Date * End Date *                       | _ Start Date * End Date *               |  |
| <b>12/2007</b>                                  | <b>07/2008 06/2009</b>                  |  |
|                                                 |                                         |  |
| CANCEL SAVE & ADD ANOTHER ENTRY SAVE            | CANCEL SAVE & ADD ANOTHER ENTRY SAVE    |  |

2. Click "Save." For multiple entries, click "Save & add another entry."

3. To update an entry, click ∠ and to remove an entry, click 1. Once you have finished editing a degree or training entry, click "Save."

| A. Professional                                                                                                    | A. Professional Preparation* |                                             |              |                          |      |        |
|----------------------------------------------------------------------------------------------------|------------------------------|---------------------------------------------|--------------|--------------------------|------|--------|
| Provide a list of the senior person's p<br>date. Include all postdoctoral and fell<br>initial professional education. |                              |                                             |              |                          |      |        |
| + ADD PROFESSIONAL PREPA                                                                                              |                              |                                             |              |                          |      |        |
| Organization                                                                                                    | Location                     | Degree (if applicable)                      | Receipt Date | Field of Study           | Edit | Delete |
| National Science Foundation                                                                                           | Alexandria, Virginia         | Training grant                              | Jun 2009     | Environmental<br>Studies | 1    |        |
| University of Maryland                                                                                                | College Park, Maryland       | Doctor of Forestry<br>Environmental Studies | Dec 2007     | Botany                   | 1    | 1      |
| Virginia Tech                                                                                                    | Blacksburg, Virginia         | Master of Science                           | Dec 2002     | Geography                | 1    | Î      |
| The Ohio State University                                                                                             | Columbus, Ohio               | Bachelor of Science                         | May 2000     | Biochemistry             | 1    | Î      |

## **Appointments and Positions**

In the **Appointments and positions** section, enter information as required by the Appointments and Positions section in PAPPG Chapter II.D.2.h(i)(a)(4).

1 Enter your present and past employment. If the primary appointment or position is current, check the box as indicated below. For multiple entries, click "Save & add another entry."

| Add Appointment/Po                                       | sition                       |
|----------------------------------------------------------|------------------------------|
| Asterisks (*) indicate                                   | required fields.             |
| Primary appointment                                      | or position 🔽                |
| Note: Only one can be marke<br>Appointment or Position ' |                              |
| Researcher                                               |                              |
| Name of Organization •                                   |                              |
| The Ohio State Univ                                      | versity                      |
| City *                                                   |                              |
| Columbus                                                 |                              |
| Country *                                                | State/Province *             |
| United States                                            | ▼ Ohio ▼                     |
| - Start Date *                                           | End Date                     |
| 2023                                                     | 🖬 уууу                       |
|                                                          | Leave blank for present      |
|                                                          |                              |
| CANCEL                                                   | AVE & ADD ANOTHER ENTRY SAVE |

2 To update an entry, click 🖌 and to remove an entry, click 🗈. Once you have finished editing an appointment or position entry, click "Save."

| B. Appointr                                                                                                    | nents and                                                                                                    | Positions* |                           |                                       |      |        |
|----------------------------------------------------------------------------------------------------|----------------------------------------------------------------------------------------------------|------------|---------------------------|---------------------------------------|------|--------|
| and positions, beginning w<br>include any titled academi                                                                                                    | Provide a list, in reverse chronological order by start date, of all the senior person's academic, professional, or institutional appointments<br>and positions, beginning with the current appointment (including the associated organization and location). Appointments and positions<br>include any titled academic, professional, or institutional position whether or not remuneration is received, and whether full-time, part-time,<br>or voluntary (including adjunct, visiting, or honorary). |            |                           |                                       |      |        |
| With regard to professional appointments, senior personnel must only identify all current domestic and foreign professional appointments outside of the individual's academic, professional, or institutional appointments at the proposing organization. |                                                                                                    |            |                           |                                       |      |        |
| Date                                                                                                    | Current                                                                                                    | Title      | Institution               | Location                              | Edit | Delete |
| 2023 - Present                                                                                                    | Yes                                                                                                    | Researcher | The Ohio State University | Columbus, Ohio                        | 1    |        |
| 2009 - 2023                                                                                                    | No                                                                                                    | Researcher | National Park Service     | Yellowstone National Park,<br>Wyoming | 1    | Ĩ      |

## **Products**

In the **Products** section, enter information as required by the Professional Preparation section in PAPPG Chapter II.D.2.h(i)(a)(5).

This section uses My Bibliography to manage product information, and it consists of two parts:

- 1. Products most closely related to the proposed project (A), where you may add up to five products that are most closely related to the proposed project.
- 2. Other significant products (**B**), where you may add up to five other significant products, whether or not related to the proposed project.

# C. Products

Provide a list of: (i) up to five products most closely related to the proposed project; and (ii) up to five other significant products, whether or not related to the proposed project that demonstrate the senior/key person's qualifications to carry out the project. It is up to the individual to determine how to best organize this listing to demonstrate their ability to carry out the project.

Senior/key personnel who wish to include publications in the products section of the Biographical Sketch that include multiple authors may, at their discretion, choose to list one or more of the authors and then "et al" in lieu of including the complete listing of authors' names.

#### What are acceptable products? V

Each product must include full citation information including:

- names of authors;
- product title;
- date of publication or release;
- website URL;
- · other persistent identifier (if available); and
- other relevant citation information (e.g., in the case of publications, title of enclosing work such as journal or book, volume, issue, pages).
- If any of the items specified above is not applicable, enter N/A

### Products Most Closely Related to the Proposed Project\*

Select up to 5 products

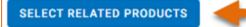

| Other Significant Products, Whether or Not Related to the Proposed Project* | 3 |
|-----------------------------------------------------------------------------|---|
| Select up to 5 products                                                     |   |
| SELECT OTHER PRODUCTS                                                       |   |

Click "Select citations" to add products from your My Bibliography collection, or if not found there, to add citations for your products (see Creating a bibliography). In My Bibliography the default setting for the Sort by drop-down menu is to list citations by publication date (newest to oldest). Citations can also be sorted by recently updated, author (first listed authors in alphabetical order), or title (alphabetically). Note that after selecting and saving five citations for each Products section, **A** and **B** above, you will be able to organize the selected five citations for each section in the order you consider pertinent by dragging and dropping each citation into different positions.

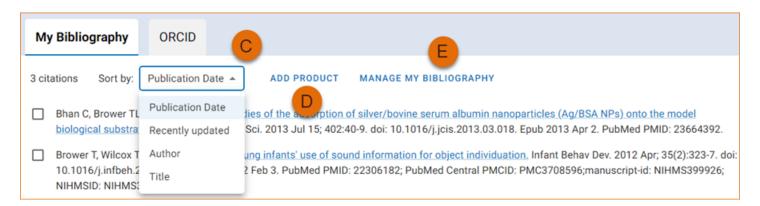

An ORCID option is available, which you can use to retrieve citations stored in your ORCID iD record (C).

If you find that your My Bibliography collection is not up to date and new PubMed citations need to be added, click "Manage My Bibliography" (see **D** above) and enter an author full name, or last name and initials in the search box.

| Add PubMed Citations to My Bibliography                                                                                                    |       |
|----------------------------------------------------------------------------------------------------|-------|
| Brower, TM Search PubMed                                                                                                    |       |
| This tool will help you to quickly find and add PubMed items to your My Bibliography collection. Enter your search terms in the query box, above and click on the "Search" button to execute the search. |       |
|                                                                                                    | CLOSE |

Select the citations you wish to add from the list of retrieved citations and click "Add to My Bibliography." The newly added citations will immediately display in the My Bibliography tab. For publications that are not included in PubMed, use the options to add citations using a file, or to add citations manually using My Bibliography templates, click "Manage My Bibliography" (see E above).

Product citations in the ORCID tab that have an extended list of contributing authors can be amended to reduce the number of authors displayed. Edited citations highlight the authors directly associated to a biographical sketch while helping to reduce the space that citations take in a required biographical sketch. To edit an extended list of contributing authors in a citation, click "Select citations" and select the ORCID tab. See PAPPG Chapter II.D.2.h(i) for biographical sketch page limitations.

| 11 citations Sort by: Recently updated Strandback (Strandback) Scott RA, Lagou V, Welch RP, Wheeler E, Montasser ME, Luan J, Mägi R, Strawbridge RJ, Rehnberg E, Gustafsson S, Kanoni S, Rasmussen-Torvik LJ, Yengo L, Lecoeur C, Shungin D, Sanna S, Sidore C, Johnson PC, Jukema JW, Johnson T, Mahajan A, Verweij N, Thorleifsson G, Hottenga JJ, Shah S, Smith AV, Sennblad B, Gieger C, Salo P, Perola M, Timpson NJ, Evans DM, Pourcain BS, Wu Y, Andrews JS, Hui J, Bielak LF, Zhao W, Horikoshi M, Navarro P, Isaacs A, O'Connell JR, Stirrups K, Vitart V, Hayward C, Esko T, Mihailov E, Fraser RM, Fall T, Voight BF, Raychaudhuri S, Chen H, Lindgren CM, Morris AP, Rayner NW, Robertson N, Rybin D, Liu CT, Beckmann JS, Willems SM, Chines PS, Jackson AU, Kang HM, Stringham HM, Song K, Tanaka T, Peden JF, Goel A, Hicks AA, An P, Müller-Nurasyid M, Franco-Cereceda A, Folkersen L, Marullo L, Jansen H, Oldehinkel AJ, Bruinenberg M, Pankow JS, North KE, Forouhi NG, Loos RJ, Edkins S, Varga TV, Hallmans G, Oksa H, Antonella M, Nagaraja R, Trompet S, Ford I, Bakker SJ, Kong A, Kumari M, Gigante B, Herder C, Munroe PB, Caulfield M, Antti J, Mangino M, Small K, Miljkovic I, Liu Y, Atalay M, Kiess W, James AL, Rivadeneira F, Uitterlinden AG, Palmer CN, Doney AS, Willemsen G, Smit JH, Campbell S, Polasek O, Bonnycastle LL, Hercberg S, Dimitriou M, Bolton JL, Fowkes GR, Kovaces P, Lindström J, Zemunik T, Bandinelli S, Wild SH, Basart HV, Rathmann W, Grallert H, Maerz W, Kleber ME, Boehm BO, Peters A, Pramstaller PP, Province MA, Borecki IB, Hastie ND, Rudan I, Campbell H, Watkins H, Farrall M, Sturnvoll M, Ferrucci L, Waterworth DM, Bergman RN, Collins FS, Tuomilehto J, Watanabe RM, de Geus EJ, Penninx BW, Hofman A, Oostra BA, Psaty BM, Vollenweider P, Wilson JF, Wright AF, Hovingh GK, Metspalu A, Uusitupa M, Magnusson PK, Kyvik KO, Kaprio J, Price JF, Dedoussis GV, Deloukas P, Meneton P, Lind L, Boehnke M, Shuldiner AR, van Duijn CM, Morris AD, Toenjes A, Peyser PA, Beilby JP, Körner A, Kuusisto J, Laakso M, Bornstein SR, Schwarz | My Bibliography                                                                                                    | ORCID                                                                                                    |
|----------------------------------------------------------------------------------------------------|----------------------------------------------------------------------------------------------------|----------------------------------------------------------------------------------------------------|
|                                                                                                    | Scott RA, Lagou V, W<br>Gustafsson S, Kanor<br>Jukema JW, Johnso<br>Gieger C, Salo P, Per<br>Horikoshi M, Navarre<br>Fall T, Voight BF, Ray<br>Beckmann JS, Willer<br>A, Hicks AA, An P, M<br>Bruinenberg M, Pank<br>M, Nagaraja R, Trom<br>Antti J, Mangino M,<br>Palmer CN, Doney A<br>Bolton JL, Fowkes G<br>H, Maerz W, Kleber M<br>Campbell H, Watkins<br>J, Watanabe RM, de<br>AF, Hovingh GK, Met<br>P, Meneton P, Lind L,<br>A, Kuusisto J, Laaks | Welch RP, Wheeler E, Montasser ME, Luan J, Mägi R, Strawbridge RJ, Rehnberg E,<br>ni S, Rasmussen-Torvik LJ, Yengo L, Lecoeur C, Shungin D, Sanna S, Sidore C, Johnson PC,<br>on T, Mahajan A, Verweij N, Thorleifsson G, Hottenga JJ, Shah S, Smith AV, Sennblad B,<br>rola M, Timpson NJ, Evans DM, Pourcain BS, Wu Y, Andrews JS, Hui J, Bielak LF, Zhao W,<br>o P, Isaacs A, O'Connell JR, Stirrups K, Vitart V, Hayward C, Esko T, Mihailov E, Fraser RM,<br>ychaudhuri S, Chen H, Lindgren CM, Morris AP, Rayner NW, Robertson N, Rybin D, Liu CT,<br>ms SM, Chines PS, Jackson AU, Kang HM, Stringham HM, Song K, Tanaka T, Peden JF, Goel<br>lüller-Nurasyid M, Franco-Cereceda A, Folkersen L, Marullo L, Jansen H, Oldehinkel AJ,<br>kow JS, North KE, Forouhi NG, Loos RJ, Edkins S, Varga TV, Hallmans G, Oksa H, Antonella<br>npet S, Ford I, Bakker SJ, Kong A, Kumari M, Gigante B, Herder C, Munroe PB, Caulfield M,<br>Small K, Miljkovic I, Liu Y, Atalay M, Kiess W, James AL, Rivadeneira F, Uitterlinden AG,<br>IS, Willemsen G, Smit JH, Campbell S, Polasek O, Bonnycastle LL, Hercberg S, Dimitriou M,<br>GR, Kovacs P, Lindström J, Zemunik T, Bandinelli S, Wild SH, Basart HV, Rathmann W, Grallert<br>ME, Boehm BO, Peters A, Pramstaller PP, Province MA, Borecki IB, Hastie ND, Rudan I,<br>s H, Farrall M, Stumvoll M, Ferrucci L, Waterworth DM, Bergman RN, Collins FS, Tuomilehto<br>Geus EJ, Penninx BW, Hofman A, Oostra BA, Psaty BM, Vollenweider P, Wilson JF, Wright<br>tspalu A, Uusitupa M, Magnusson PK, Kyvik KO, Kaprio J, Price JF, Dedoussis GV, Deloukas<br>, Boehnke M, Shuldiner AR, van Duijn CM, Morris AD, Toenjes A, Peyser PA, Beilby JP, Körner<br>to M, Bornstein SR, Schwarz PE, Lakka TA, Rauramaa R, Adair LS, Smith GD, Spector TD, Illig |

Click the link "Edit authors" link located on the right of the citation that you wish to amend. An "Edit Authors" window will display where you can amend the author list.

| <sub>Authors</sub> *<br>Scott RA, Lagou V, Welch RP, Wheeler E, Montasser ME, Luan J, Mägi R, Strawbridge RJ, Re                                                                      | ahnhero E  |
|----------------------------------------------------------------------------------------------------|------------|
| Gustafsson S, Kanoni S, Rasmussen-Torvik LJ, Yengo L, Lecoeur C, Shungin D, Sanna S, Si                                                                                               | -          |
| Johnson PC, Jukema JW, Johnson T, Mahajan A, Verweij N, Thorleifsson G, Hottenga JJ, S                                                                                                |            |
| Smith AV, Sennblad B, Gieger C, Salo P, Perola M, Timpson NJ, Evans DM, Pourcain BS, Wu                                                                                               |            |
| Andrews JS, Hui J, Bielak LF, Zhao W, Horikoshi M, Navarro P, Isaacs A, O'Connell JR, Stirru                                                                                          | ups K,     |
| Vitart V, Hayward C, Esko T, Mihailov E, Fraser RM, Fall T, Voight BF, Raychaudhuri S, Chen                                                                                           | н,         |
| Lindgren CM, Morris AP, Rayner NW, Robertson N, Rybin D, Liu CT, Beckmann JS, Willems S                                                                                               | SM, Chines |
| PS, Jackson AU, Kang HM, Stringham HM, Song K, Tanaka T, Peden JF, Goel A, Hicks AA, A                                                                                                | An P,      |
| Müller-Nurasyid M, Franco-Cereceda A, Folkersen L, Marullo L, Jansen H, Oldehinkel AJ, Br                                                                                             | ruinenberg |
| M, Pankow JS, North KE, Forouhi NG, Loos RJ, Edkins S, Varga TV, Hallmans G, Oksa H, An                                                                                               | tonella M  |
| Nagaraja R, Trompet S, Ford I, Bakker SJ, Kong A, Kumari M, Gigante B, Herder C, Munroe F                                                                                             | PB,        |
| Caulfield M, Antti J, Mangino M, Small K, Miljkovic I, Liu Y, Atalay M, Kiess W, James AL, Ri                                                                                         | vadeneira  |
| F, Uitterlinden AG, Palmer CN, Doney AS, Willemsen G, Smit JH, Campbell S, Polasek O, Bo                                                                                              | nnycastle  |
| LL, Hercberg S, Dimitriou M, Bolton JL, Fowkes GR, Kovacs P, Lindström J, Zemunik T, Ban                                                                                              |            |
| Wild SH, Basart HV, Rathmann W, Grallert H, Maerz W, Kleber ME, Boehm BO, Peters A, Pra                                                                                               |            |
| PP, Province MA, Borecki IB, Hastie ND, Rudan I, Campbell H, Watkins H, Farrall M, Stumvo                                                                                             |            |
| Ferrucci L, Waterworth DM, Bergman RN, Collins FS, Tuomilehto J, Watanabe RM, de Geus                                                                                                 |            |
| Penninx BW, Hofman A, Oostra BA, Psaty BM, Vollenweider P, Wilson JF, Wright AF, Hoving                                                                                               |            |
| Metspalu A, Uusitupa M, Magnusson PK, Kyvik KO, Kaprio J, Price JF, Dedoussis GV, Delou                                                                                               |            |
| Meneton P, Lind L, Boehnke M, Shuldiner AR, van Duijn CM, Morris AD, Toenjes A, Peyser P.                                                                                             |            |
| JP, Körner A, Kuusisto J, Laakso M, Bornstein SR, Schwarz PE, Lakka TA, Rauramaa R, Ada                                                                                               |            |
| Smith GD, Spector TD, Illig T, de Faire U, Hamsten A, Gudnason V, Kivimaki M, Hingorani A,<br>Kiukaanniemi SM, Saaristo TE, Boomsma DI, Stefansson K, van der Harst P, Dupuis J, Pede |            |
| Sattar N, Harris TB, Cucca F, Ripatti S, Salomaa V, Mohlke KL, Balkau B, Froguel P, Pouta A,                                                                                          |            |
| MR, Wareham NJ, Bouatia-Naji N, McCarthy MI, Franks PW, Meigs JB, Teslovich TM, Florez                                                                                                |            |
| Langenberg C. Ingelsson E. Prokopenko I, Barroso I.                                                                                                    | ,          |

When your edits are complete, be sure to click "Save."

| Edit Authors                        |        |
|-------------------------------------|--------|
| Authors*                            |        |
| Scott RA, Lagou V, Welch RP, et al. |        |
|                                     |        |
|                                     |        |
|                                     |        |
|                                     |        |
|                                     |        |
|                                     |        |
|                                     |        |
|                                     | CANCEL |

Your edited citations will display above the original citation. Edited citations can be removed by clicking
REMOVE EDITED VERSION

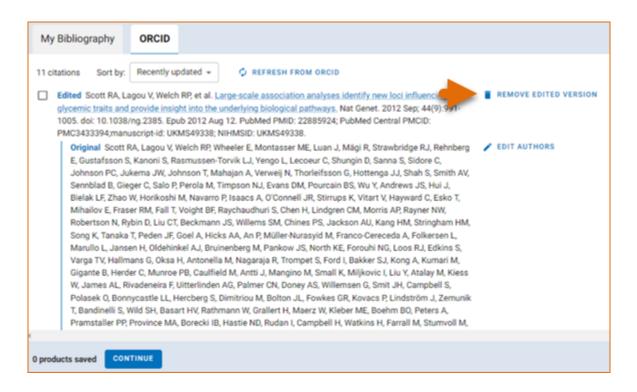

#### Note:

- If you linked your ORCID iD account to My NCBI, your SciENcv biosketches will have the publications listed in your ORCID iD record under the ORCID tab.
- Citations under the 'My Bibliography' tab can only be deleted in My Bibliography. See Deleting Citations.
- Citations under the 'ORCID' tab can only be deleted if they are deleted in your ORCID iD record.

### Certification

After the four sections of the NSF biographical sketch are complete and you are ready to download the document, a window will display asking you to agree to the **certification statement** in order to proceed.

Download the NSF biographical sketch using the **townloading** SciENcv section for additional information.

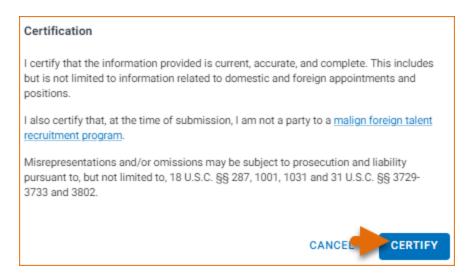

# Using the NSF Current & Pending (Other) Support

The National Science Foundation (NSF) requires that each individual designated as senior personnel on a project proposal must separately provide current and pending (other) support information.

Detailed information about the content requirements is available in the NSF *Proposal and Award Policies and Procedures Guide* (PAPPG) Chapter II.D.2.h(ii) To create an NSF Current and Pending (Other) Support document in the NSF compliant PDF format, go to the SciENCV portlet in My NCBI and click "Manage SciENCV" to access your SciENCV documents page. In the Science documents page click "Create New Document."

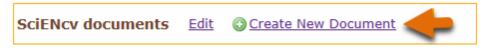

- 1. Enter a name for your new document (see A below).
- 2. Select NSF Current and Pending Support (C & P(O) S) (**B**).
- 3. Select "Start with a blank document" or select an existing NSF C & PS document from the drop-down list (C) and click Create.

| Create a New Docume | ent                                                |
|---------------------|----------------------------------------------------|
| Document name       | Theodore's C and POS                               |
|                     | Enter a name to help you to identify this document |
| Format              | O NIH Biosketch                                    |
|                     | ○ NIH Fellowship Biosketch                         |
|                     | ○ NSF Biographical Sketch                          |
| В                   | NSF Current and Pending (Other) Support            |
| _                   | O IES Biosketch                                    |
|                     | Select a format for this document                  |
|                     |                                                    |
| Choose data source  | Start with a blank document                        |
| С                   | ○ Existing Document: ✓                             |
| -                   | Create Cancel                                      |

The NSF Current & Pending (Other)Support document consists of four sections: Identifying Information, Organization and Location; Project/Proposal Summary; In-Kind Contribution Summary; Certification.

Use the links below to navigate to the SciENcv instructions for each section:

- Identifying Information, Organization and Location
- Project/Proposal Summary
- In-Kind Contribution Summary
- Certification

## Identifying Information, Organization and Location

The **Identifying Information, Organization and Location** form includes your first and last name by default, however, these two fields can be amended to include the name of the senior person contributing to the scientific

development of the project proposed. Click ADD INFORMATION to include the position title and position starting date, organization's name and location. There is also an option to link the ORCID iD of the senior person to the NSF Current and Pending (Other)Support document.

| Identifying Information, Organization and Location |                         |  |  |  |
|----------------------------------------------------|-------------------------|--|--|--|
| Asterisks (*) indicate required fields.            |                         |  |  |  |
| - Title*                                           |                         |  |  |  |
| Theo's C and POS 2024                              |                         |  |  |  |
| – First Name *                                     | Middle Name             |  |  |  |
| Theodore                                           | М.                      |  |  |  |
| – Last Name * –                                    |                         |  |  |  |
| Brower                                             |                         |  |  |  |
| - Position Title *                                 |                         |  |  |  |
| Researcher                                         |                         |  |  |  |
| <ul> <li>Name of Organization *</li> </ul>         |                         |  |  |  |
| The Ohio State University                          |                         |  |  |  |
| - City*                                            |                         |  |  |  |
| Columbus                                           |                         |  |  |  |
| Country*                                           | State/Province *        |  |  |  |
| United States 👻                                    | Ohio 👻                  |  |  |  |
| - Start Year*                                      | - End Year              |  |  |  |
| 2023                                               | 🖬 уууу                  |  |  |  |
|                                                    | Leave blank for present |  |  |  |
| Click here to link your ORCID iD                   |                         |  |  |  |
|                                                    | CANCEL                  |  |  |  |

## **Project/Proposal Summary**

In the **Project/Proposal Summary** section, create a Project/Proposal record for all projects currently funded and projects under consideration for funding. Click + ADD PROPOSAL/ACTIVE PROJECT to create a new record for a project or proposal.

- 1. List your Project or Proposal Title.
- 2. Select the Status of Support, current or pending.

- 3. For projects that are currently funded, select Current (see A below). See the PAPPG Chapter II.D.2.h(ii) Projects/Proposals section for the definition of "current." For project proposals that are under consideration for funding, select Pending (see A below). See the PAPPG Chapter II.D.2.h(ii) Projects/ Proposals section for the definition of "pending."
- 4. Enter a proposal or award number (if available).
- 5. Enter the source of support (NSF or other support source, see **B** below).
- 6. Enter the project/proposal primary place of performance.
- 7. The project/proposal total award amount is the award provided or requested for the entire project/ proposal period and it should include indirect costs (see **C** below).
- 8. Enter the project/proposal start and end dates as proposed or approved for funding support.
- 9. Enter how much time the individual anticipates is necessary to complete the scope of work on the proposal and/or active project (see **D** below).
- 10. Provide a brief statement of your overall objectives. Note that this is a requirement. (see E below).
- 11. List other pending proposals which may overlap in scope, budget, or staff time allocation. If there is no potential overlap, enter "None" (see F below).

| Proposal/Active Project                                                                                                    |                                              |
|----------------------------------------------------------------------------------------------------|----------------------------------------------|
| Asterisks (*) indicate required fields.                                                                                                 |                                              |
| Proposal/Active Project Title *                                                                                                    |                                              |
| Enviromental Sustainability                                                                                                    |                                              |
| Status of Support *                                                                                                    |                                              |
| O Current O Pending                                                                                                    |                                              |
|                                                                                                    |                                              |
| Proposal/Active Award Number (if available)                                                                                             | Source of Support*                           |
| D-23-7643                                                                                                    | National Science Foundation                  |
| Primary Place of Performance*                                                                                                    | — Total Anticipated Proposal/Project Amount* |
| Virtual                                                                                                    | 148,000                                      |
|                                                                                                    | Enter as USD. (Include Indirect Costs)       |
| - Proposal/Active Project Start Date *                                                                                                  | Proposal/Active Project End Date *           |
| 12/2024                                                                                                    | 12/2025                                      |
| 12/2024                                                                                                    | 12/2025                                      |
| Person-Month(s) (or Partial Person-Months) Per                                                                                          | Person Months*                               |
| The goal of the Environmental Sustainability<br>engineered systems that support human well<br>sustaining natural (environment) systems. |                                              |
| - Statement of Potential Overlap *                                                                                                    |                                              |
| None.                                                                                                    | 0                                            |
|                                                                                                    | F                                            |
|                                                                                                    |                                              |
| CANCEL                                                                                                    | SAVE & ADD ANOTHER ENTRY                     |
|                                                                                                    |                                              |

## **In-Kind Contribution Summary**

In the **In-Kind Contribution Summary** section, create an In-Kind Contribution record for all contributions related to current and pending support. Click + ADD IN-KIND CONTRIBUTION to create a new In-Kind Contribution record.

- 1. In the Summary of In-Kind Contributions (see A below), include specific in-kind support.
- 2. Select the Status of Support, current or pending (see **B** below). See the PAPPG Chapter II.D.2.h(ii) In-Kind Contributions section for the definition of "current" and "pending."
- 3. Enter the name of the institution, foundation or entities providing the in-kind contribution( see C below).
- 4. Enter the in-kind contribution U.S. Dollar value, including indirect costs (see **D** below). The Dollar Value of In-Kind Contribution is the assigned value to contributions listed in the summary of in-kind contributions and to the number of staff committed to the project for the entire project period.
- 5. Enter the in-kind contribution start and end dates as proposed or approved.
- 6. Enter how much time the individual anticipates is necessary to complete the scope of work on the proposal and/or active project (see E below).
- 7. Provide a brief statement of your overall objectives. Note that this is a requirement. (see F below)
- 8. List other active or pending proposal or in-kind contribution which may overlap in scope, budget, or staff time allocation (see **G** below). If there is no potential overlap, enter "None."

| In-Kind Contribution                                               |                                                  |          |
|--------------------------------------------------------------------|--------------------------------------------------|----------|
| In-Kind Contribution                                               |                                                  |          |
| Asterisks (*) indicate required fields.                            |                                                  |          |
| Summary of In-Kind Contribution*                                   |                                                  |          |
| Office space, office supplies, system servers                      | s, laboratory equipment                          | U        |
| Ex: Office, laboratory space, students, etc.                       |                                                  |          |
| Status of Support *                                                |                                                  |          |
| ⊙ Current ○ Pending 😬                                              |                                                  |          |
| - Source of Support*                                               | - U.S. Dollar Value of In-Kind Contribution *    |          |
| The Ohio State University                                          | 200,000                                          |          |
|                                                                    | Enter as USD. (Include Indirect Costs)           |          |
|                                                                    | Enter as USD. (Include monect Costs)             |          |
| Receipt (or Anticipated Receipt) Date of Contribution*             |                                                  |          |
|                                                                    |                                                  |          |
| Person-Month(s) (or Partial Person-Months) Pe                      | r Voor Dovoted to the In Kind Contribution       |          |
|                                                                    | •                                                |          |
| Vear*                                                              | Person Months*                                   | Θ        |
| II 2023                                                            | 0.7                                              | <u> </u> |
| Year*                                                              | - Person Months *                                | Θ        |
| 2024                                                               | 10.51                                            | Θ        |
| _ Year*                                                            | Person Months *                                  |          |
| 2025                                                               | 12                                               | Θ        |
| _ Year*                                                            | C Person Months*                                 |          |
| 2026                                                               | 12                                               | Θ        |
| + ADD YEAR                                                         |                                                  |          |
| Overall Objectives*                                                |                                                  |          |
| Enter a brief statement of the overall objectiv                    | ve. Note that this information is required.      |          |
|                                                                    |                                                  |          |
|                                                                    | F                                                |          |
|                                                                    | -                                                |          |
|                                                                    |                                                  |          |
| - Statement of Potential Overlap*                                  |                                                  |          |
| Enter a description of the potential overlap w                     | vith any current or pending foreign or           | 8        |
| domestic in-kind contribution and this propo                       | sal in terms of scope, budget, or person-        | •        |
| months planned or committed to the project<br>"none" in the field. | by the individual. If there is no overlap, enter |          |
| hone in the field.                                                 | G                                                |          |
|                                                                    | -                                                |          |
| 041051                                                             | SAVE & ADD ANOTHER ENTRY                         |          |
| CANCEL                                                             | SAVE & ADD ANOTHER ENTRY                         |          |

### Certification

After the three sections of the NSF Current and Pending Support document are complete and you are ready to download the document **\*** DOWNLOAD PDF, a window will display asking you to agree to the certification statement in order to proceed. Download the NSF biographical sketch using the "Download PDF" button. See the Downloading SciENcv section for additional information.

| Certification                                                                                                    |
|----------------------------------------------------------------------------------------------------|
| I certify that the information provided is current, accurate, and complete. This includes<br>but is not limited to information related to domestic and foreign appointments and<br>positions. |
| I also certify that, at the time of submission, I am not a party to a malign foreign talent recruitment program.                                                                              |
| Misrepresentations and/or omissions may be subject to prosecution and liability<br>pursuant to, but not limited to, 18 U.S.C. §§ 287, 1001, 1031 and 31 U.S.C. §§ 3729-<br>3733 and 3802.     |
| CANCE                                                                                                    |

# Using the IES Biographical Sketch

The Institute of Education Sciences (IES), biographical sketch format is the official format used for grant submissions to the IES. Researchers who have their publications indexed in the IES ERIC database can export their ERIC citations to My Bibliography, and use the citations stored in My Bibliography to populate SciENcv biosketches. ORCID ID account holders who have linked their accounts to My NCBI can populate their SciENcv biosketches with the information stored in their ORCID accounts. Information on linking accounts to NCBI can be found in Using a Partner Organization Username and Password.

The IES biographical sketch consists of five sections:

- Education and Training
- Personal Statement

Exporting Citations from ERIC to My Bibliography

- Work Experience, Professional Memberships, and Honors
- Contribution to Education Research
- Research Support/Scholastic Performance

## **Education and Training**

Under the section titled **Education/Training**, click the link "add one." Add your academic degree(s) and training, from oldest to most recently acquired.

1 Select a radio button for either an academic degree or a training entry. Each selection provides a different set of choices.

| Add new degree                       |                                                         | ×                                  | Add new training                     |                                                         | ×              |
|--------------------------------------|---------------------------------------------------------|------------------------------------|--------------------------------------|---------------------------------------------------------|----------------|
| This entry is<br>School: •           | Degree O Training                                       | <ul> <li>required field</li> </ul> | This entry is<br>Organization: •     | O Degree 🏶 Training                                     | required field |
| City:<br>State/Province:<br>Country: |                                                         |                                    | City:<br>State/Province:<br>Country: |                                                         |                |
| Degree:<br>Field of Study:           | BACHELOR OF SCIENCE                                     | ×                                  | Training:<br>Description:            | Resident                                                |                |
|                                      | MM YYYYY To: MM YYYYY<br>dd another entry <u>Cancel</u> |                                    |                                      | MM YYYY To: MM YYYYY<br>add another entry <u>Cancel</u> |                |

- 2. Click "Save." For multiple entries, click "Save & add another entry."
- 3. To edit or delete an entry, click "Edit entries" and click either "delete" or "edit" next to the selected degree or training entry. Once you have finished editing, adding, or deleting information, click "Done" to save your updates.

| EDUCATION/TRAINING [ Done ]<br>(Begin with baccalaureate and include postdoctoral training if applicable. Add/delete rows as necessary) |                                                |                           |           |                   |                    |
|----------------------------------------------------------------------------------------------------|------------------------------------------------|---------------------------|-----------|-------------------|--------------------|
| Show in this profile                                                                                                    | INSTITUTION AND<br>LOCATION                    | DEGREE<br>(if applicable) | MM/YYYY   | FIELD OF<br>STUDY |                    |
| ✓                                                                                                    | University of California,<br>Berkeley, CA, USA | BACHELOR OF SCIENCE       | 05 / 2002 | Mathematics       | <u>Delete</u> edit |
| ✓                                                                                                    | University of California,<br>Berkeley, CA, USA | DOCTOR OF<br>PHILOSOPHY   | 05 / 2008 | Mathematics       | <u>Delete</u> edit |
| add another degree/training                                                                                                    |                                                |                           |           |                   |                    |

4 In SciENcv there is an option to hide entries. If you want to print or share your profile, but only want selective content to be displayed, uncheck the checkbox next to the entry you would like to hide and click "Done."

## **Personal Statement**

In the **Personal Statement** section, enter a brief personal statement and up to four publications that highlight your work experience and qualifications. To start, click "Edit Statement."

| A. Personal Statement [ Edit statement ]<br>You have not yet provided a personal statement.                                                                                                    |
|----------------------------------------------------------------------------------------------------|
| Optional: You may identify up to four peer reviewed publications that specifically highlight your experience and qualifications for this project. [ Select citations ] You have not listed any citations. |

Enter your personal statement and click  $\checkmark$  to save your narrative. SciENcv uses markdown syntax which allows you to add simple formatting to your personal statement – for formatting help click the 0 icon.

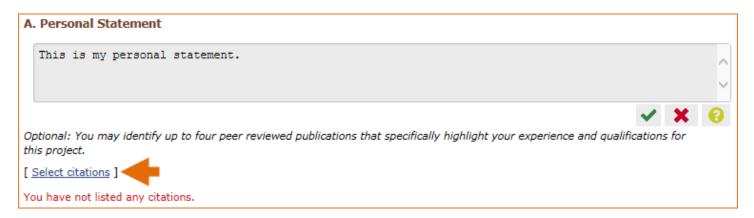

Citations stored in My Bibliography can be uploaded initially by clicking the link "Select citations." Select up to <u>four citations</u> to be displayed in this section. In My Bibliography the default setting for the Sort by drop-down menu is to list citations by date (newest to oldest). Citations can also be sorted by publication date, update date, author (first listed authors in alphabetical order), or title (alphabetically). An ORCiD option is available, which you can use to retrieve citations stored in your ORCiD record (**C**).

| My E | Bibliog       | raphy ORCID                               | C                                                                                                    |
|------|---------------|-------------------------------------------|----------------------------------------------------------------------------------------------------|
| So   | ort by:       | Update date 🗸 🗸                           | Select: None 0 item(s) selected Add citations Go to My Bibliography unchecked entries are hidden from display                                                                                                    |
|      | Amor<br>Syste | Publication date<br>Update date<br>Author | G. Role of Apelin in Glioblastoma Vascu, Doon and Invasion after Anti-VEGF Therapy: What Is the Impact on the Immune August 1;79(9):2104-2106. PubMed PMID: 31043429; NIHMSID: NIHMS1034611; PubMed Central PMCID: PMC6601607. |
|      |               | Title<br>סכפ, ועוחועוטו. ועוחועוט         | pping Physical Tumor Microenvironment and Drug Delivery. Clin Cancer Res. 2019 Apr 1;25(7):2024-2026. PubMed PMID:<br>518172; PubMed Central PMCID: PMC6445672.                                                                |
|      |               |                                           | TR, Fox AJ, Vargas RI. Ammonium Acetate Enhances the Attractiveness of a Variety of Protein-Based Baits to Female<br>ohritidae). J Econ Entomol. 2015 Apr;108(2):694-700. PubMed PMID: 26470180.                               |

If your publications are included in the Institute of Education Studies ERIC database, you can populate SciENcv biosketches with those citations, but first they would need to be added to My Bibliography, which can be accomplished either using an exported file from ERIC, or added manually using My Bibliography templates.

## **Exporting Citations from ERIC to My Bibliography**

Go to ERIC and enter an author full name, or last name and initials in the search box. For example, "Smith, Theodore R." Or use the ERIC author field in your query **author:** Theodore R. Smith, and click search. To limit your retrieval, select the appropriate author name in the Author limiter on the left side of the screen. For further information on searching the ERIC database, see this IES video.

| AUTHOR                  |   |
|-------------------------|---|
| Dixon, Theodore R.      | 2 |
| Smith, Roger C.         | 2 |
| Smith, Theodore R., Ed. | 2 |
| Cross, Theodore         | 1 |
| Jones, Lisa M.          | 1 |
| Judy, Theodore M.       | 1 |

Click "Export," select the number of records to include, and click "Create file"

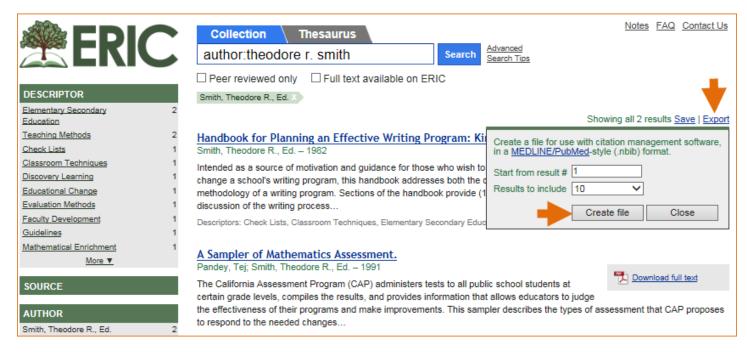

Save the generated file. Sign in to NCBI and click "Manage My Bibliography." In My Bibliography, click "Upload a file".

| My NCBI » My Bibliography Go to                                                                                                    | SciENcy   See all collections   My Bibliography help |
|----------------------------------------------------------------------------------------------------|------------------------------------------------------|
| This bibliography is public ( <u>make it private</u> )   <u>Edit settings</u> for My Bibliography   <u>format</u> )                                                     | Save My Bibliography to a text file (MEDLINE         |
|                                                                                                    |                                                      |
| Display Settings: V List view, Sort by date, group by citation type                                                                                                    |                                                      |
| Select: All, None 0 items selected Move Delete Copy View                                                                                                    | Suggest Download as text                             |
| Journal Articles                                                                                                    |                                                      |
| 1: D. Chemeler N. The language conseible architecture and evolution. Bayebon                                                                                            | Add citation 🗎                                       |
| <ol> <li>Chomsky N. <u>The language capacity: architecture and evolution</u>. Psychon<br/>Bull Rev. 2016 Jul 1. [Epub ahead of print] PubMed PMID: 27368638.</li> </ol> | Add from PubMed                                      |
| Related citations                                                                                                    | Add manually                                         |
| <ol> <li>Jackendoff R, Wittenberg E. Linear grammar as a possible stepping-</li> </ol>                                                                                  |                                                      |
| stone in the evolution of language. Psychon Bull Rev. 2016 Jul 1. [Epub ahead of print] PubMed PMID: 27368633.                                                          | Upload a file                                        |
| Related citations                                                                                                    |                                                      |

Upload the ERIC citations file you saved. The citations will display in My Bibliography with a pencil icon, and you will be able to further edit these citations.

| My NO | CBI » My E  | Bibliogra     | aphy                         |             |             |                       |               |                 |
|-------|-------------|---------------|------------------------------|-------------|-------------|-----------------------|---------------|-----------------|
|       |             |               |                              |             |             |                       |               |                 |
|       | This bibli  | iography i    | is public ( <u>make</u>      | e it privat | e)   E      | <u>dit settings</u> f | for My Biblio | graphy          |
|       |             |               |                              |             |             |                       |               |                 |
|       | Display Se  | ttings: 🖂     | ) List view, S               | Sort by da  | ate, do not | group citatio         | ns            |                 |
|       | Select: All | . <u>None</u> | 0 items selec                | ted         | Move        | Delete                | Сору          | View            |
|       | 1: 🗌        |               | Handbook for<br>Grade Twelve |             |             | _                     | rogram: Kin   | dergarten       |
|       | 2:          | Pandey        | T, Smith T. A                | Sampler     | of Mathem   | atics Assess          | ment. 1991;   | ; 🥖 <u>Edit</u> |

The exported ERIC citations will be immediately listed in My Bibliography and ready to be selected in SciENcv. See below an example of newly added citations from ERIC to SciENcv via My Bibliography.

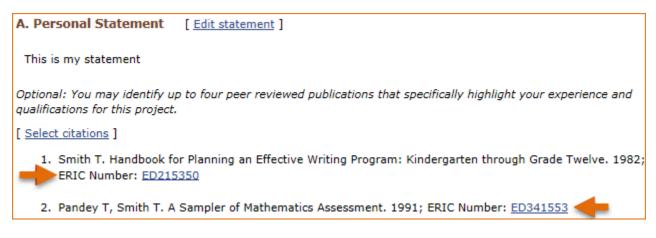

#### Note:

- If you linked your eRA Commons, NSF, or ORCID account to My NCBI, your SciENcv biosketches will have the biographical information available in those accounts.
- If you linked your ORCID account to My NCBI, your SciENcv biosketches will have the publications listed in your ORCID record under the ORCID tab.
- Citations under the 'My Bibliography' tab can only be deleted in My Bibliography. See Deleting Citations
- Citations under the 'ORCID' tab can only be deleted if they are deleted in your ORCID record

## Work Experience, Professional Memberships and Honors

The section titled **Positions and Honors** consists of three parts: employment, other experience and professional memberships, and honors.

1 Under the subtitle Positions and Employment, click "add one." Enter your past and present employment. For multiple entries, click "Save & add another entry."

| Add Employment    | ×                                                 |
|-------------------|---------------------------------------------------|
|                   | * required field                                  |
| From: *           | To: YYYY (leave blank for present positions)      |
| Position title: * |                                                   |
| Organization: *   |                                                   |
|                   | O add a level                                     |
| City:             | State:                                            |
| Country:          |                                                   |
|                   | Use this entry as the position title in Biosketch |
| Save Save & a     | add another entry Cancel                          |

2 Under the subtitle Other Experience and Professional Memberships, click "add one." Enter other work experience and professional memberships.

| Add other experience an | d professional membership 🛛 🗙          |
|-------------------------|----------------------------------------|
|                         | * required field                       |
| Organization: *         |                                        |
| Position title:         | Member                                 |
| From:                   | YYYY To: YYYY (leave blank for present |
| pos                     | itions)                                |
| Save Save & a           | dd another entry Cancel                |

3 Under the subtitle Honors, click "add one." Enter honor society memberships, honorary titles, and other honorary awards.

| Add honors         | ×                                         |
|--------------------|-------------------------------------------|
|                    | * required field                          |
| Honor: *           |                                           |
| By Organization: * |                                           |
| Year: *            | YYYY To: YYYY (optional, for date ranges) |
| Save Save & a      | dd another entry Cancel                   |

4 To edit or delete an entry, click "Edit entries" and click either "delete" or "edit" next to the selected work experience, professional membership, or honor entry. Once you have finished editing, adding, or deleting information, click "Done" to save your updates.

| B. Pos  | itions and Hor                | iors                                                                                          |                    |
|---------|-------------------------------|-----------------------------------------------------------------------------------------------|--------------------|
| Positio | ons and Employ                | ment [Done]                                                                                   |                    |
| Select: | : <u>All</u> <u>None</u> 4 it | em(s) selected unchecked entries are hid                                                      | lden from display  |
|         | 2003 - 2004                   | Math teacher, San Francisco Waldorf High, San Francisco, CA, USA                              | Delete_edit        |
|         | 2004 - 2008                   | Research and Teaching Assistant, University of California, Berkeley, CA, USA Delete edit      |                    |
|         | 2010 - 2013                   | Clay Research Fellow, Clay Mathematics Institute, Providence, RI, USA Delete edit             |                    |
|         | 2014                          | Associate Professor , University of California Davis - School of Education,<br>Davis, CA, USA | <u>Delete</u> edit |
| 🔾 add   | another entry                 |                                                                                               |                    |

5 In **SciENcv** there is an option to hide entries. If you want to print or share your profile, but only want selective content to be displayed, uncheck the checkbox next to the entry you would like to hide, and click "Done."

## **Contribution to Education Research**

The **Contribution to Education Research** section aims to give researchers a place where they can describe five of their most significant contributions to educational research. Each contribution entry has two parts: a description and relevant references of up to four peer-reviewed publications.

To enter a description, click "edit" (**A**), and to add relevant citations from My Bibliography for each contribution, click "Select citations" (**B**). Select up to <u>four citations</u> to be displayed for each contribution.

| C. Contribution to Education Research [Done]<br>You can add up to 5 contributions. Drag and drop tabs to rearrange.               |                          |
|----------------------------------------------------------------------------------------------------|--------------------------|
| Add another contribution 1                                                                                                    |                          |
| Description edit                                                                                                    | Delete this contribution |
| Citations [Select citations]                                                                                                    |                          |
| Please include up to four citations that are relevant to this contribution.                                                       |                          |
| Include link to complete list of published work in <u>My Bibliography</u> .<br>(Selecting this option will make the list public.) |                          |

In My Bibliography the default setting for the Sort by drop-down menu is to list citations by date (newest to oldest). Citations can also be sorted by publication date, update date, author (first listed authors in alphabetical order), or title (alphabetically). An ORCiD option is available, which you can use to retrieve citations stored in your ORCiD record (**C**).

| /ly B | Bibliogr     | raphy ORCID                                                                                                    | C                                                                                                    |
|-------|--------------|----------------------------------------------------------------------------------------------------|----------------------------------------------------------------------------------------------------|
| Sor   | rt by:       | Update date 🗸                                                                                                   | Select: <u>None</u> 0 item(s) selected <u>Add citations</u> <u>Go to My Bibliography</u> unchecked entries are hidden from display                                                                                                 |
| _     |              | Publication date                                                                                                | G. Role of Apelin in Glioblastoma Vascul Don and Invasion after Anti-VEGF Therapy: What Is the Impact on the Immune                                                                                                    |
|       | Amo<br>Syste | Undato dato                                                                                                    | Id. Role of Apelin in Globlastoma Vascul, the on and invasion after Anti-VEGF Therapy: vvnat is the impact on the immune<br>Iay 1;79(9):2104-2106. PubMed PMID: 31043429; NIHMSID: NIHMS1034611; PubMed Central PMCID: PMC6601607. |
|       | -,           | Author                                                                                                    |                                                                                                    |
|       |              | Title                                                                                                    | pping Physical Tumor Microenvironment and Drug Delivery. Clin Cancer Res. 2019 Apr 1;25(7):2024-2026. PubMed PMID:                                                                                                    |
|       | 30636        | <u>1029, IVINIVISID. IVINIVIS</u>                                                                               | r518172; PubMed Central PMCID: PMC6445672.                                                                                                    |
|       |              | the second second second second second second second second second second second second second second second se | , TR, Fox AJ, Vargas RI. Ammonium Acetate Enhances the Attractiveness of a Variety of Protein-Based Baits to Female<br>phritidae). J Econ Entomol. 2015 Apr;108(2):694-700. PubMed PMID: 26470180.                                 |

If your publications are included in the Institute of Education Studies ERIC database, you can populate SciENcv biosketches with those citations, but first they would need to be added to My Bibliography, which can be accomplished either using an exported file from ERIC, or added manually using My Bibliography templates.

You can create up to five tabs by clicking "Add another contribution" (**C**), and the display order can be changed by dragging and dropping each tab. Contribution tabs can be removed by clicking "Delete this contribution." To save edits, click "Done."

| C. Contr  | ibution to Education Re                                   | esearch [ Don           | e ]                   |                                                                                                    |
|-----------|-----------------------------------------------------------|-------------------------|-----------------------|----------------------------------------------------------------------------------------------------|
| You can a | dd up to 5 contributions. D                               | rag and drop tabs       | to rearrange.         |                                                                                                    |
| Add anoth | ner contribution                                          |                         |                       |                                                                                                    |
| 1         | 2                                                         | 3                       | 4                     |                                                                                                    |
| Descrij   | ption <u>edit</u>                                         |                         |                       | Delete this contribution                                                                             |
| Citation  | ns [Select citations]                                     |                         |                       |                                                                                                    |
| a.        |                                                           |                         |                       | charff C, Stoeger AS, de Boer B. What Pinnipeds Have to Say about 016;10:274. PubMed PMID: 27378843. |
| b.        | Jackendoff R, Wittenberg E. I<br>1;PubMed PMID: 27368633. | .inear grammar as a     | possible stepping-sto | ne in the evolution of language. Psychon Bull Rev. 2016 Jul                                          |
| c.        | Chomsky N. The language ca                                | apacity: architecture a | and evolution. Psycho | n Bull Rev. 2016 Jul 1;PubMed PMID: 27368638.                                                        |
|           | D                                                         |                         |                       | ished work in <u>My Bibliography</u> .<br>ake the list public.)                                      |
| L         |                                                           | (Selecting              | g and option will m   | are the list publicity                                                                               |

There is also an option to include a URL to your My Bibliography collection of published research (**D**). Selecting this option would make your My Bibliography collection public.

#### Note:

- This section uses My Bibliography to manage citation data in SciENcv. Therefore, if you have publications stored in My Bibliography, those will be automatically uploaded to your SciENcv profile.
- If you linked your ORCID account to My NCBI, your SciENcv profiles will have the publications listed in your ORCID record under the ORCID tab.
- Citations under the 'My Bibliography' tab can only be deleted in My Bibliography. See Deleting Citations
- Citations under the 'ORCID' tab can only be deleted if they are deleted in your ORCID record

## **Research Support/Scholastic Performance**

The **Research Support/Scholastic Performance** section displays a list of your ongoing and completed research awards information. If you linked your ORCID account to My NCBI, your SciENcv profiles will have the research awards included in your ORCID record. The research awards information retrieved from ORCID appear under the ORCID tab.

| D. Additional Information: Research Support ar                                                                                                    | nd/or Scholastic Performan                                     |
|----------------------------------------------------------------------------------------------------|----------------------------------------------------------------|
| Please check/uncheck to show/hide automatically impor<br>You can modify or delete only those grants in the User t                                                                                                    | -                                                              |
| eRA ORCID User                                                                                                    |                                                                |
| Note: Do not use this tab to add NIH grants. Please use the                                                                                                    | e eRA tab to add your NIH funding.                             |
| Select: All None 1 item(s) selected                                                                                                    | unchecked entries are hidden from display                      |
| R105A158064, Institute of Education Sciences 201<br>Smith, Theodore R. (PI)<br>Digital Music Web Application - an Environment for M<br>The purpose of this project is to develop and test a n<br>riculum, designed to support student learning in the<br>Role: PI<br>Edit Delete | fath Learning<br>nusic game based, virtual environment and cur |
| add another award                                                                                                    |                                                                |

Additionally, you have the option to add awards manually if your research awards were issued by other agencies or institutions:

- 1. Click "Edit awards."
- 2. Select the "User" tab.
- 3. Click "Add another award." Enter your ongoing and completed research awards. Be sure to select the appropriate category in the "Your Role" drop-down menu.

| Add award            |                                                                                            |
|----------------------|--------------------------------------------------------------------------------------------|
| Funding source: *    | * required information                                                                     |
|                      | For grant applications still under review, enter<br>"Pending Award" in the Grant ID field. |
| Grant ID: *          |                                                                                            |
| From:                | YYYY * MM DD                                                                               |
| To:                  | YYYY * MM DD                                                                               |
| Project title: *     |                                                                                            |
| Project description: | ^                                                                                          |
|                      |                                                                                            |
|                      |                                                                                            |
|                      | ~                                                                                          |
| Your role: *         | Principal Investigator                                                                     |
| PI last name: *      |                                                                                            |
| Save Save & a        | add another entry Cancel                                                                   |

4 For multiple entries, click "Save & add another entry."

In SciENcv, you can selectively hide the research awards that you wish to omit from displaying in your profile. To hide citations:

- 1. Click "Edit Awards." Research awards are organized in four tabs: eRA, HRA, ORCID and User. The HRA and ORCID tabs appear only when award data is transferred from HRA, or ORCID. The User tab stores manually added research award information.
- 2. Locate the awards you want to hide
- 3. Uncheck the awards you want to hide, and click "Done."

| D. Additional Information: Research Support a                                                                                                    | and/or Scholastic Performano [ Done ]                              |
|----------------------------------------------------------------------------------------------------|--------------------------------------------------------------------|
| Please check/uncheck to show/hide automatically impo<br>You can modify or delete only those grants in the User                                                                                                    |                                                                    |
| eRA ORCID User                                                                                                    |                                                                    |
| Note: Do not use this tab to add NIH grants. Please use t                                                                                                    | the eRA tab to add your NIH funding.                               |
| Select: All None 1 item(s) selected                                                                                                    | unchecked entries are hidden from display                          |
| R105A158064, Institute of Education Sciences 20<br>Smith, Theodore R. (PI)<br>Digital Music Web Application - an Environment for<br>The purpose of this project is to develop and test a<br>riculum, designed to support student learning in th<br>Role: PI<br>Edit Delete | r Math Learning<br>a music game based, virtual environment and cur |
| <ul> <li>AMS1234567, American Mathematical Society 20<br/>Smith, Theodore R. (PI)<br/>Clay Research Fellowship<br/>Fellowship at the Clay Mathematics Institute.<br/>Role: FEL<br/>Edit Delete</li> </ul>                                                                  | 010-08-01 to 2013-07-31                                            |
| add another award                                                                                                    | *                                                                  |

4. The research award shown in gray above is hidden and consequently it will not be displayed when a SciENCV biosketch is shared through a URL or printed.

### Note:

- Only research awards in the User tab can be modified or deleted in SciENcv
- Awards under the 'ORCID' tab can only be edited/deleted in your ORCID record

# **Editing and Deleting SciENcv Biosketches**

Once you have created a few biosketches in **SciENcv**, the SciENcv portlet will display all the existing biosketches in your My NCBI account. To return to any of those biosketches to edit their content, select the biosketch that you wish to amend directly in the SciENcv portlet.

| • | SciENcv    |             |         |                   |       |
|---|------------|-------------|---------|-------------------|-------|
|   | Name       | Last Update | Sharing | Туре              | •     |
|   | BioSketch  | 04-Jun-2015 | Private | Old NIH Biosketch |       |
|   | Biosketch2 | 5:49 PM     | Private | NIH Biosketch     | ~     |
|   |            |             |         | Manage SciEN      | lcv » |

**To delete** a SciENcv biosketch, click **"Manage SciENcv"** in the SciENcv portlet. The resulting page is the SciENcv main page. Next to the heading SciENcv documents, click **Edit**, and the delete and edit links will display.

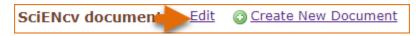

Select the delete link next to the biosketch that you wish to delete. To close the Delete/Edit view, click Done.

| SciENcv docume | Done Create New Document |                            |         |                        |
|----------------|--------------------------|----------------------------|---------|------------------------|
| Last Update    | Name                     | Туре                       | Sharing |                        |
| 30-Jan-2023    | test2023                 | NIH Biosketch              | Private | Delete Ed              |
| 05-Feb-2023    | test2023NSF              | NSF Biographical<br>Sketch | Private | <u>Delete</u> <u>E</u> |

# **Sharing SciENcv**

**SciENcv** biosketches are set as private by default. However, they can be shared with others through a public URL. Each biosketch can be independently set up as private or public, and their current status can be viewed immediately on the SciEncv portlet.

|             |         | ▲ X                               |
|-------------|---------|-----------------------------------|
| Last Update | Sharing | Туре                              |
| 5:18 PM     | Private | NIH Biosketch                     |
| 5:25 PM     | Public  | NIH Biosketch                     |
|             | M       | fanage SciENcv »                  |
|             | 5:18 PM | 5:18 PM Private<br>5:25 PM Public |

To change a SciENcv biosketch from **private to public**:

- 1. Sign in to My NCBI. Go to the SciENcv portlet and select the biosketch that you wish to change to public.
- 2. Next to 'Sharing,' click **Change.** A URL will be provided, which you can use to share your SciENcv biosketch with others.

|  | Sharing: Public. Share via this UR | : https://www.ncbi.nlm.nih.gov/myncbi/[smithrtheodore /cv/] | [ Stop Sharing ] |  |
|--|------------------------------------|-------------------------------------------------------------|------------------|--|
|--|------------------------------------|-------------------------------------------------------------|------------------|--|

3 To change your SciENcv biosketch back to private, click "Stop Sharing."

### Note:

- Any time someone uses a public SciENcv URL to see your biosketches; the retrieval will include all the items currently displayed in your SciENcv biosketches. Hidden items will not be displayed.
- Adding, hiding, or deleting items in a SciENcv biosketch does not require an update to your public URL.
- If a SciENcv biosketch is changed back to private, the public URL will no longer function.

# **Downloading SciENcv**

SciENcv biographical sketches can be downloaded in three formats: PDF, MS Word, and XML.

To download a SciENcv biosketch:

1. Sign in to My NCBI. Go to the SciENcv portlet and select the biosketch that you wish to download.

2. Click the hyperlink of the format you wish to download.

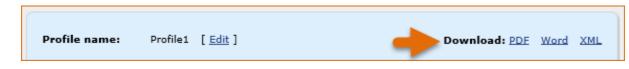

The NSF Biographical Sketch and Current and Pending (Other) Support documents can be viewed as a draft for review or can be downloaded in a PDF format that is NSF compliant.

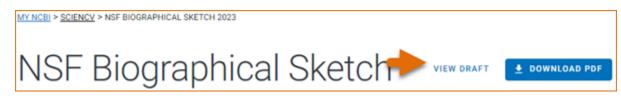

# Adding Delegates to SciENcv

My NCBI users can grant access to other persons (delegates) to view and manage their SciENcv biosketches. The delegates will then be able to create, modify or delete the information in the SciENcv account to which they have been granted access.

The option to Add a delegate is available through the Accounts Settings page. The Delegates section of the Account Settings page displays a list of all the delegates granted access to either your My Bibliography collection or your SciENcv, or both. In the Delegates section you may add or remove delegates as well as modify the access granted, see 'Adding and Removing Delegates.'